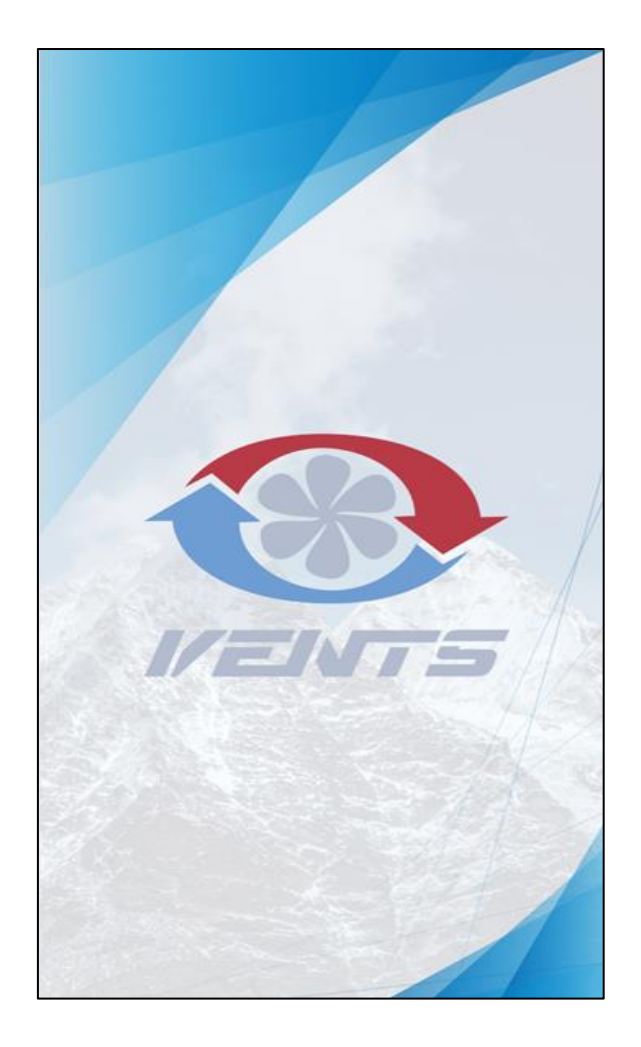

# VENTS HOME

BEZPRZEWODOWY SYSTEM STEROWANIA

INSTRUKCJA UŻYTKOWNIKA

# **SPIS TREŚCI**

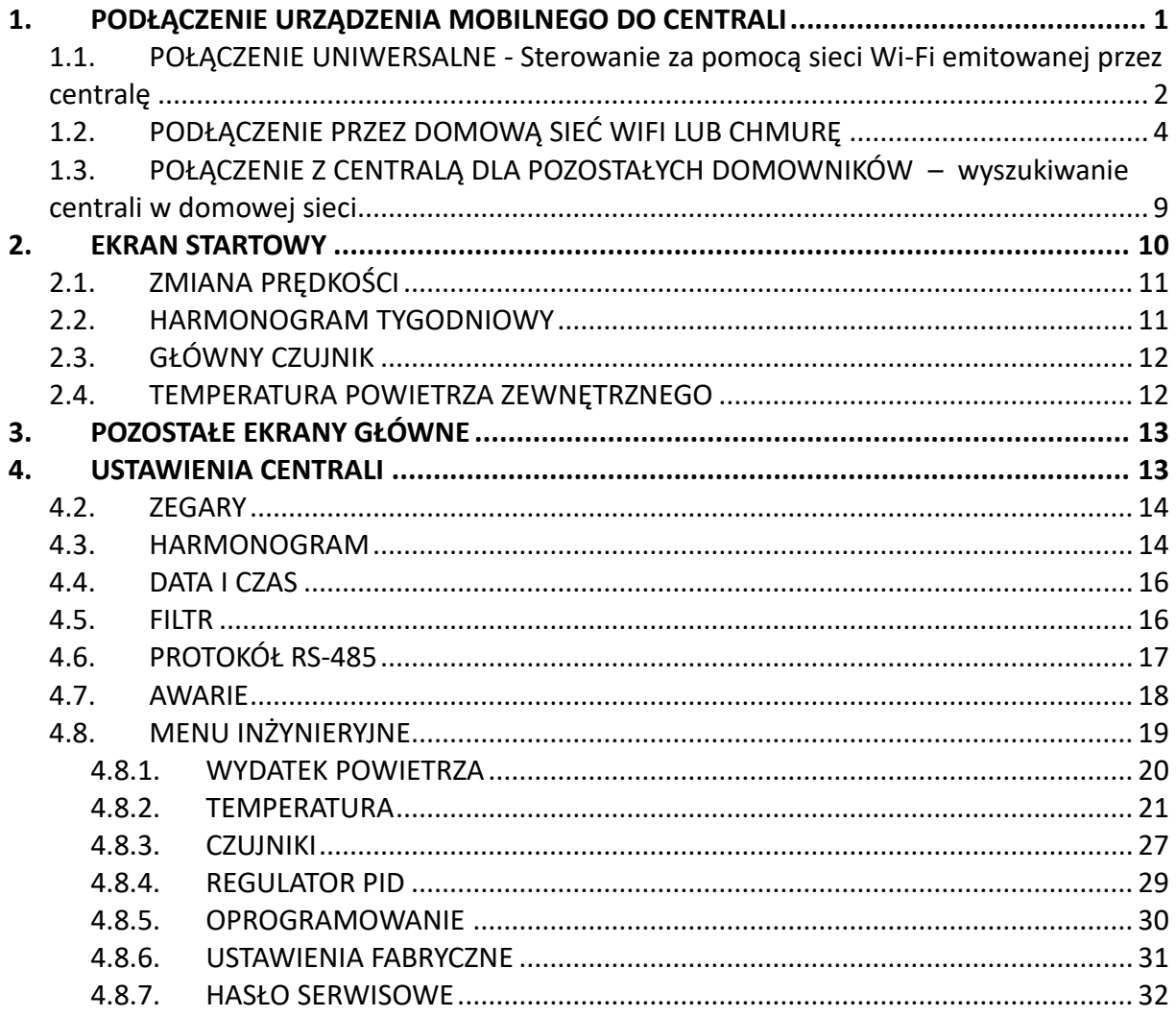

### <span id="page-2-0"></span>**1. PODŁĄCZENIE URZĄDZENIA MOBILNEGO DO CENTRALI**

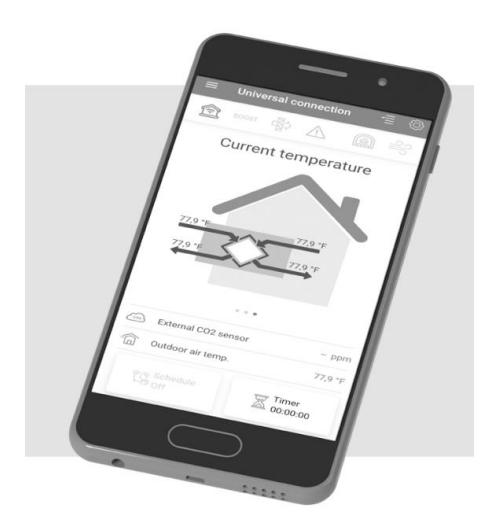

Sterowanie centralą odbywa się za pomocą aplikacji **Vents Home**, zainstalowanej na urządzeniu mobilnym (telefon, tablet). Aplikację można pobrać w App Store lub Play Market. Poniżej znajdują się linki i kody QR do pobrania aplikacji.

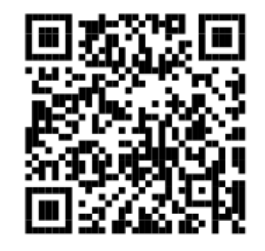

[Aplikacja Vents Home –](https://play.google.com/store/apps/details?id=com.vents.universal&gl=US&pli=1) App Store Applikacja Vents Home – Play Market

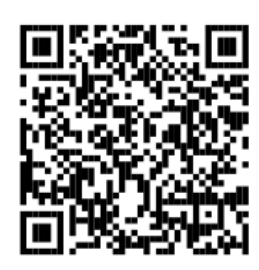

# <span id="page-3-0"></span>**1.1. POŁĄCZENIE UNIWERSALNE - Sterowanie za pomocą sieci Wi-Fi emitowanej przez centralę**

Połączenie uniwersalne polega na połączeniu się z siecią Wi-Fi centrali wentylacyjnej. Jeżeli wybierzemy inną sieć Wi-Fi połączenie z centralą zostaje przerwane. Aby ponownie za jej pomocą sterować centralą należy ponownie połączyć się z siecią Wi-Fi centrali o oznaczeniu *"FAN: numer seryjny centrali".*

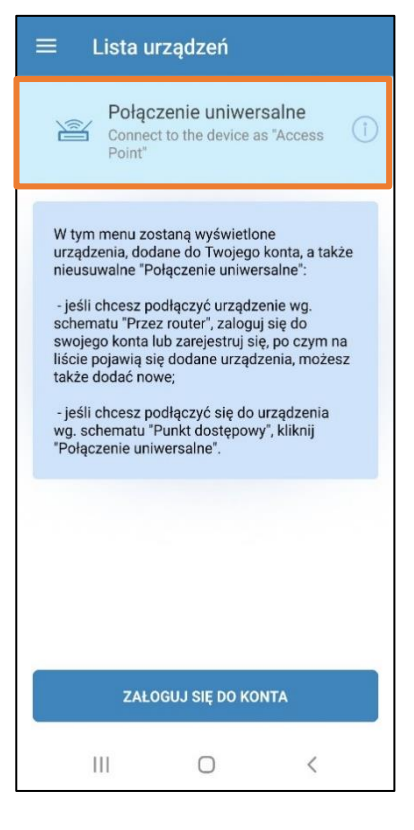

Z listy należy wybrać urządzenie, z którym chcemy się połączyć.

Wszystkie centrale VUT/VUE są oznaczone jako **AHU**.

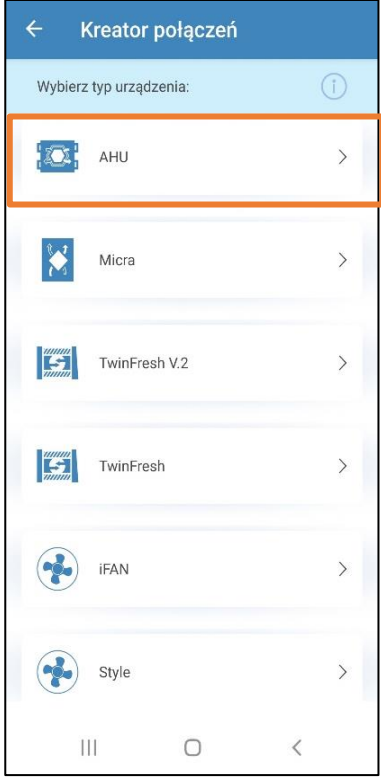

Najszybszą metodą zarządzania urządzeniem jest podłączenie się poprzez punkt dostępu generowany przez centralę wentylacyjną. Urządzenie udostępnia własną sieć Wi-Fi pozwalając na łatwy dostęp do wszystkich opcji sterowania rekuperatorem.

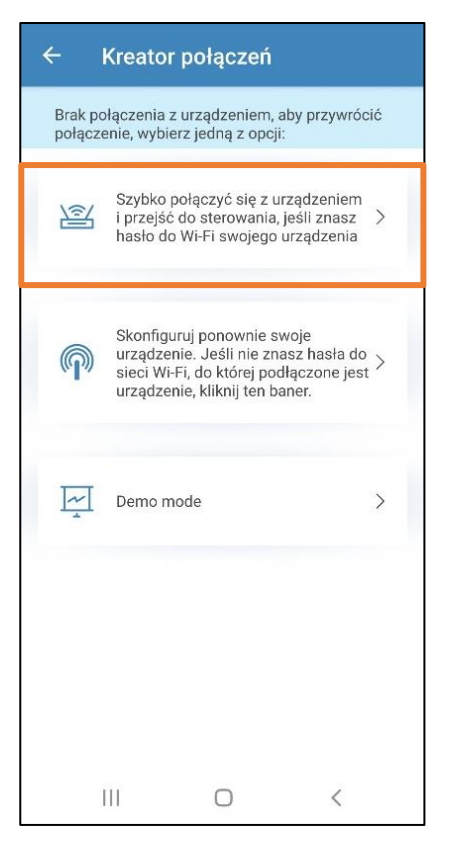

Zgodnie z instrukcją wyświetloną na ekranie w dostępnych sieciach Wi-Fi wybieramy tę, która jest generowana przez centralę wentylacyjną.

Sieć wyświetlana będzie w formacie:

*"FAN: numer seryjny centrali"*

(numer seryjny znajduje się na naklejce umieszczonej na u rządzeniu).

Po ustawieniu sieci FAN klikamy przycisk "DALEJ" uzyskując połączenie z naszą centralą.

**Po pomyślnym połączeniu pojawia się ekran startowy aplikacji z aktualnymi parametrami pracy. Możemy sterować zdalnie pracą centrali.**

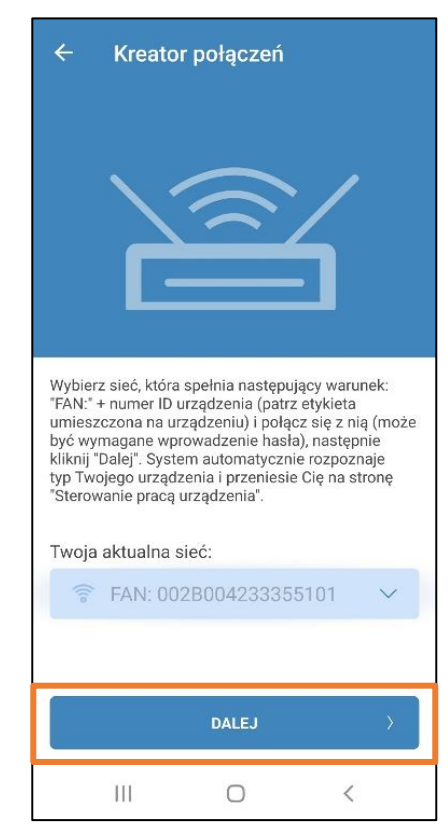

# <span id="page-5-0"></span>**1.2. PODŁĄCZENIE PRZEZ DOMOWĄ SIEĆ WIFI LUB CHMURĘ**

Aby rozpocząć konfigurację należy zalogować się lub założyć nowe konto w aplikacji. Klikamy: "ZALOGUJ SIĘ DO KONTA".

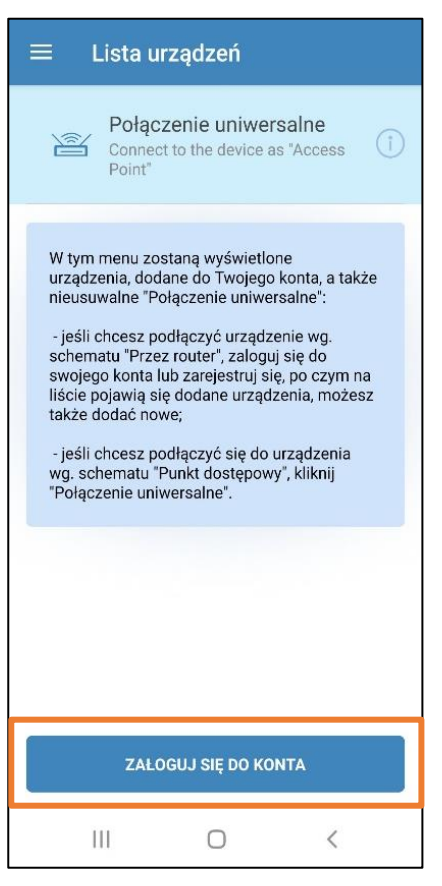

Jako nowy użytkownik centrali z automatyką A21 musimy założyć konto na serwerze Blauberg Group Team.

Klikamy "REJESTRACJA"

# Konto użytkownika Wprowadź odpowiednie dane, aby zalogować się do konta lub wybierz opcję "Rejestracja", jeśli nie jesteś zarejestrowanym użytkownikiem. Login **8** 1 - 60 znaków Hasło  $\begin{bmatrix} 1 & 30 & 2n\end{bmatrix}$ Zapomniałeś hasła? ZALOGUJ SIE **REJESTRACJA**  $\mathop{\rm III}$  $\bigcirc$  $\,<$

Wypełniamy wszystkie pola.

*Uwaga! Aby rejestracja przebiegła pomyślnie musimy zaznaczyć pole o akceptacji zasad polityki i prywatności.*

Klikamy "REJESTRACJA".

Na podanego e-maila dostajemy wiadomość z linkiem do aktywacji konta.

W celu aktywacji konta należy otworzyć link.

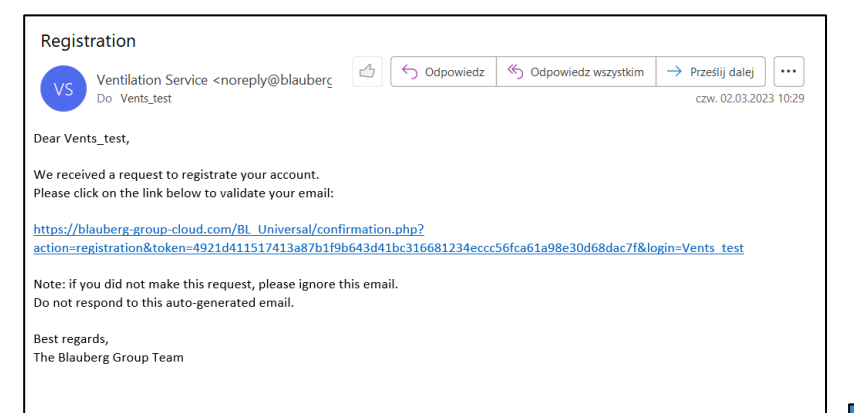

Po aktywacji logujemy się do konta.

W tym celu klikamy "ZALOGUJ SIĘ".

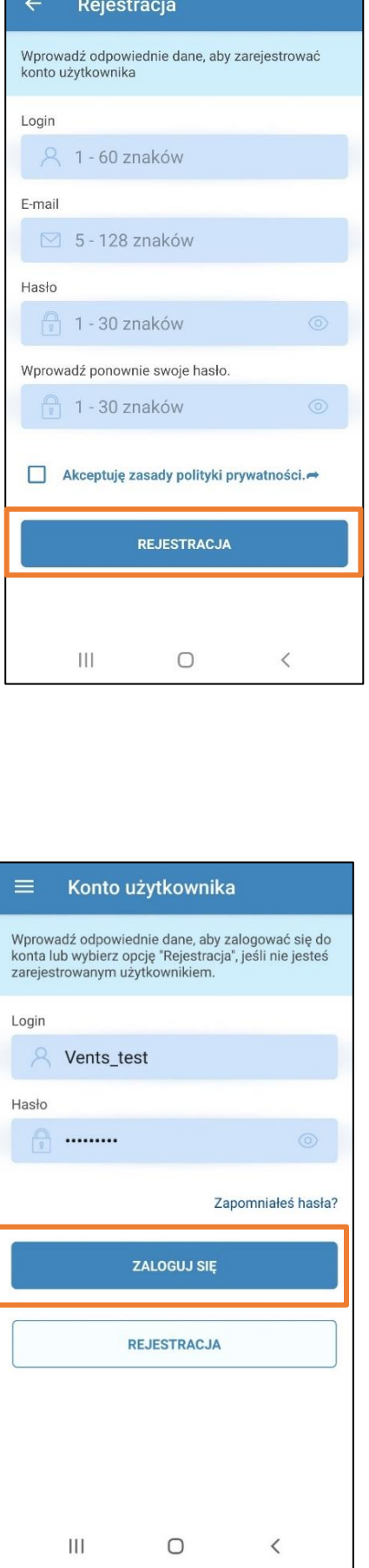

W następnym kroku przechodzimy

do konfiguracji urządzenia.

#### Klikamy "DODAJ NOWY".

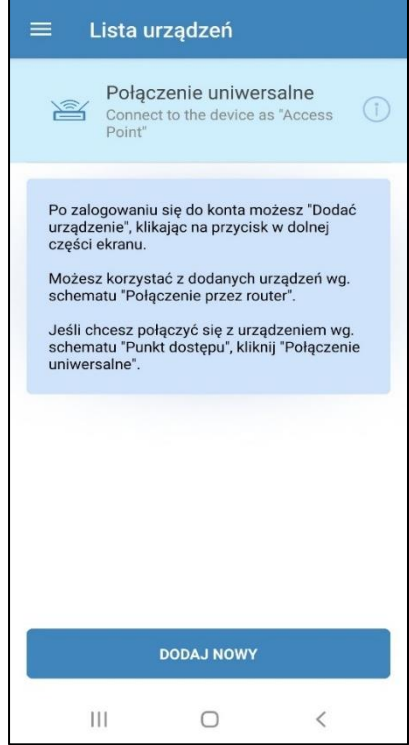

Rekomendowanym sposobem połączenia z centralą jest "Kreator połączeń". Kreator krok po kroku przeprowadzi Cię przez proces połączenia z centralą.

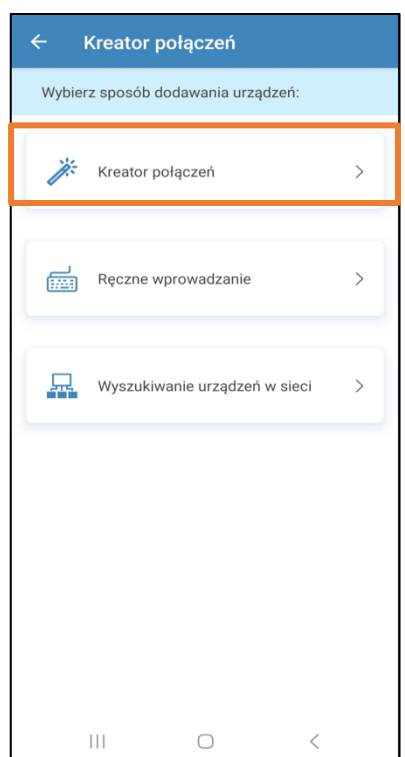

Z listy należy wybrać urządzenie, z którymi chcemy się połączyć. Wszystkie centrale VUT/VUE są oznaczone jako AHU.

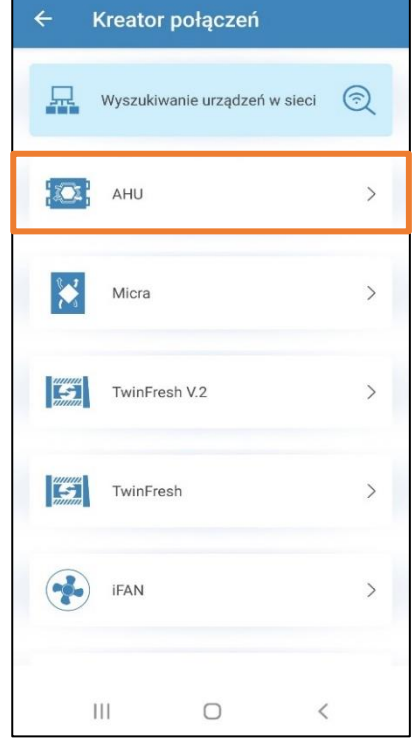

# Wprowadzamy nazwę i hasło naszej

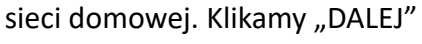

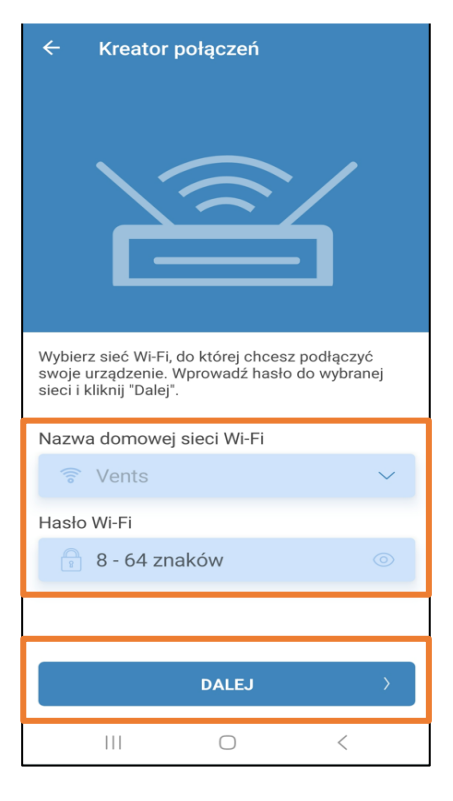

Aby wyszukać centralę poprzez naszą sieć domową należy **5 sekund** przytrzymać przycisk znajdujący się obok anteny na naszej centrali wentylacyjnej do momentu uzyskania **migania pierścienia wokół przycisku**.

*Przycisk znajduje się przy antenie*

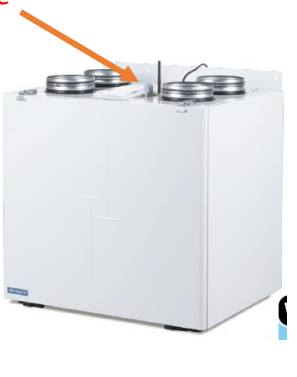

Klikamy "DALEJ".

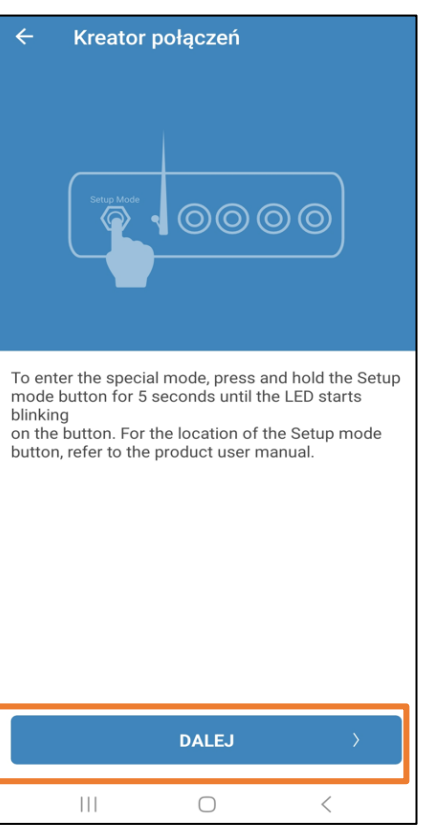

Urządzenie powinno automatycznie wyszukać sieć "Setup mode". Należy się

z nią połączyć. Klikamy "Połącz".

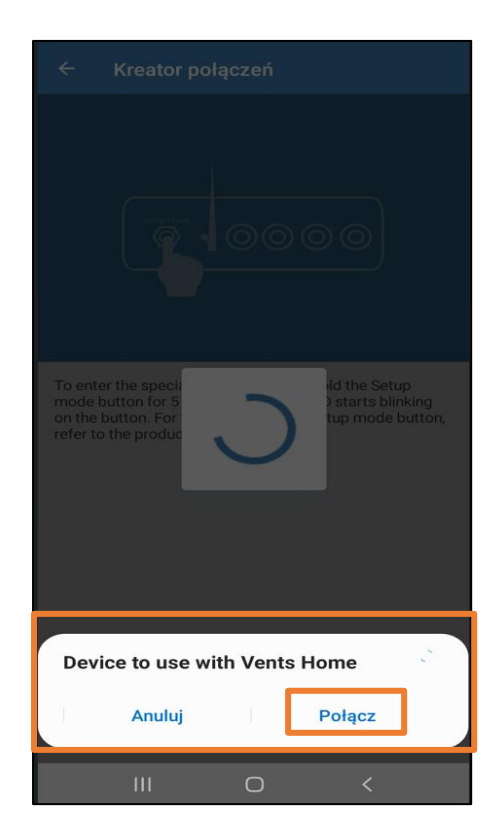

Jeżeli urządzenie nie połączy się automatycznie należy połączyć się ręcznie z siecią "Setup mode". Wybieramy z dostępnych sieci Wi-Fi

#### "Setup Mode". Klikamy "DALEJ".

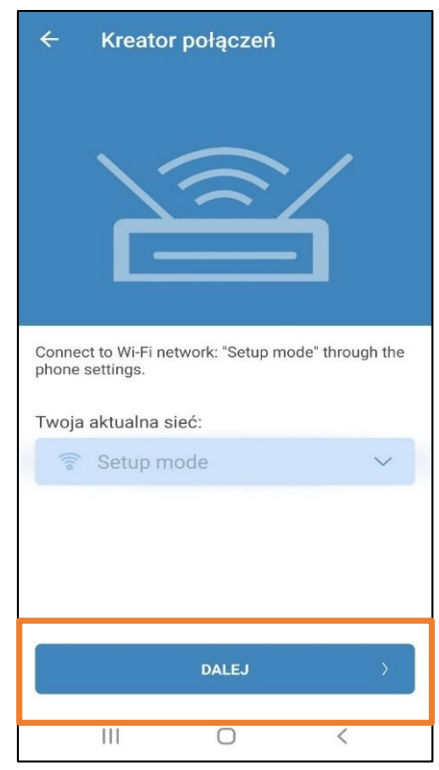

Wpisujemy dowolną nazwę oraz nowe hasło do urządzenia.

Zaznaczamy pole "Zezwól na sterowanie pracą urządzenia przez serwer w chmurze".

Klikamy "GOTOWY".

*POŁĄCZENIE PRZEZ DOMOWĄ SIEĆ WI-FI LUB CHMURĘ ZOSTAŁO POMYŚLNIE SKONFIGUROWANE !*

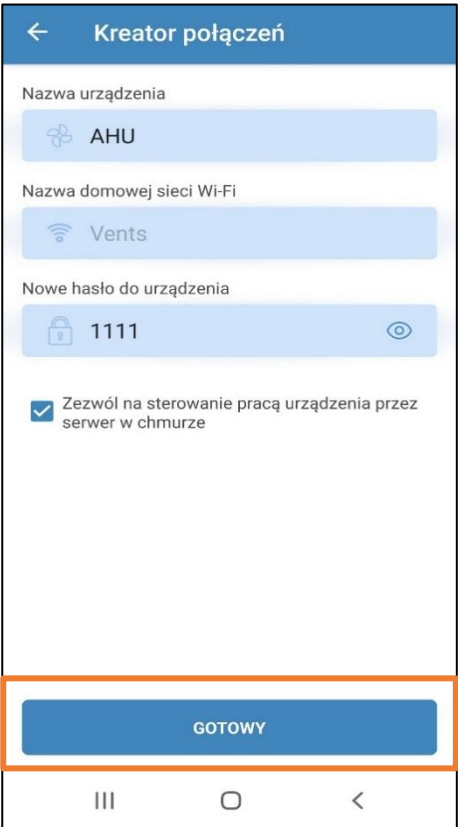

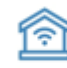

-- połączenie przez domową sieć Wi-Fi

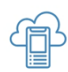

#### - połączenie przez "chmurę"

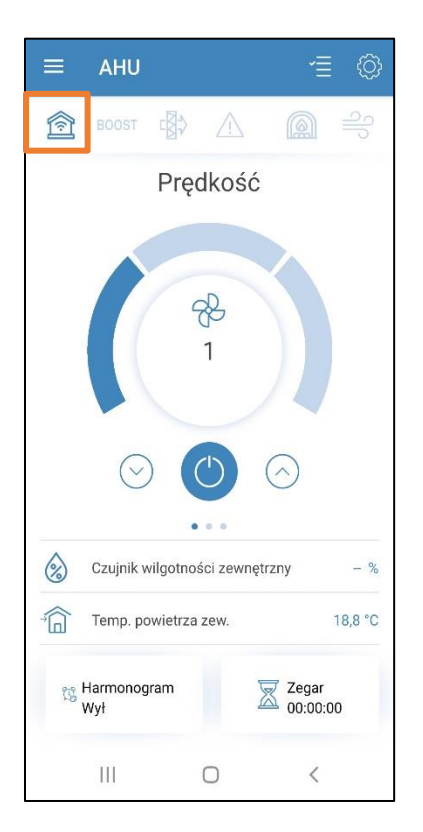

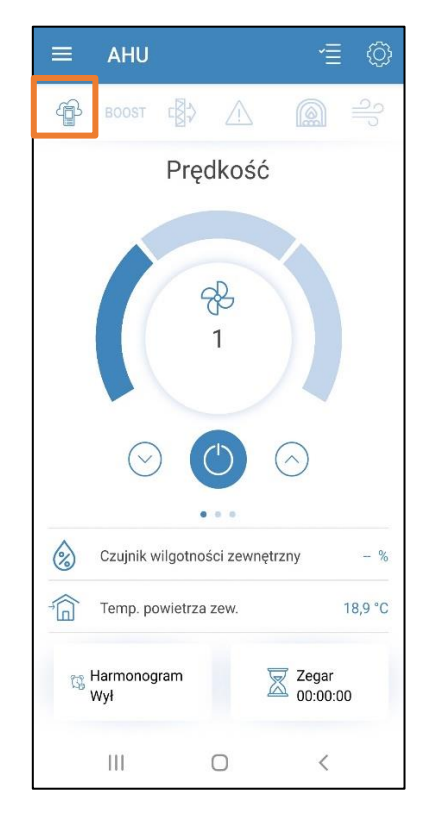

# <span id="page-10-0"></span>**1.3. POŁĄCZENIE Z CENTRALĄ DLA POZOSTAŁYCH DOMOWNIKÓW – wyszukiwanie centrali w domowej sieci**

Wyszukiwanie centrali w sieci, gdy centrala jest już sparowana z domową siecią Wi-Fi (np. dla innych użytkowników centrali). Połączenie to pozwala na sterowanie pracą centrali w zasięgu domowej sieci Wi-Fi.

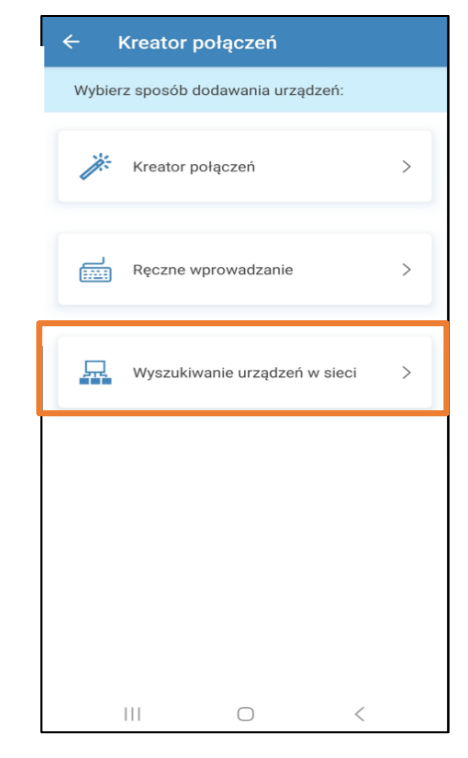

# Wybieramy naszą sieć domową, do której podłączona jest centrala. Klikamy "DALEJ".

Zaznaczamy wyszukaną centralę. Klikamy "DODAJ". Wyszukana centrala pojawi się na naszej liście urządzeń, co oznacza, że możemy nią sterować.

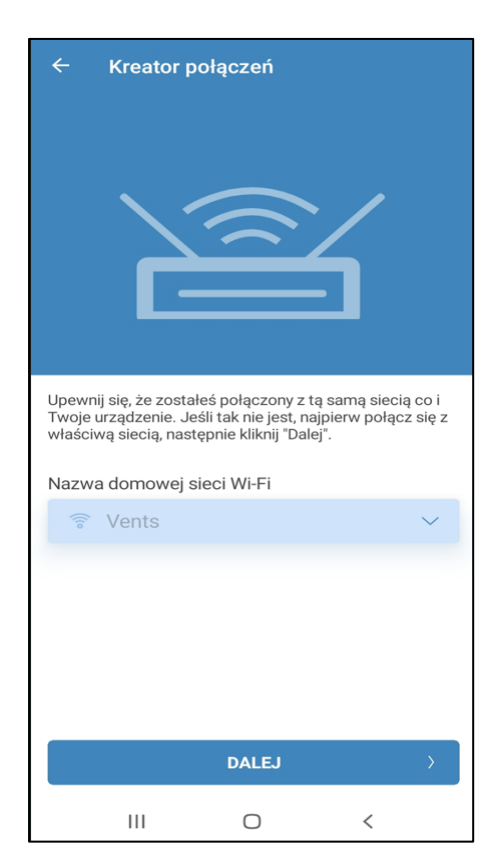

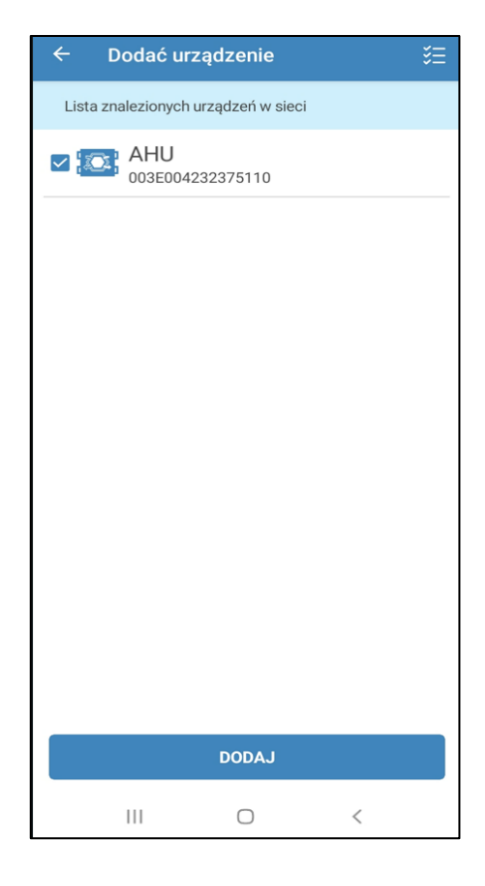

## <span id="page-11-0"></span>**2. EKRAN STARTOWY**

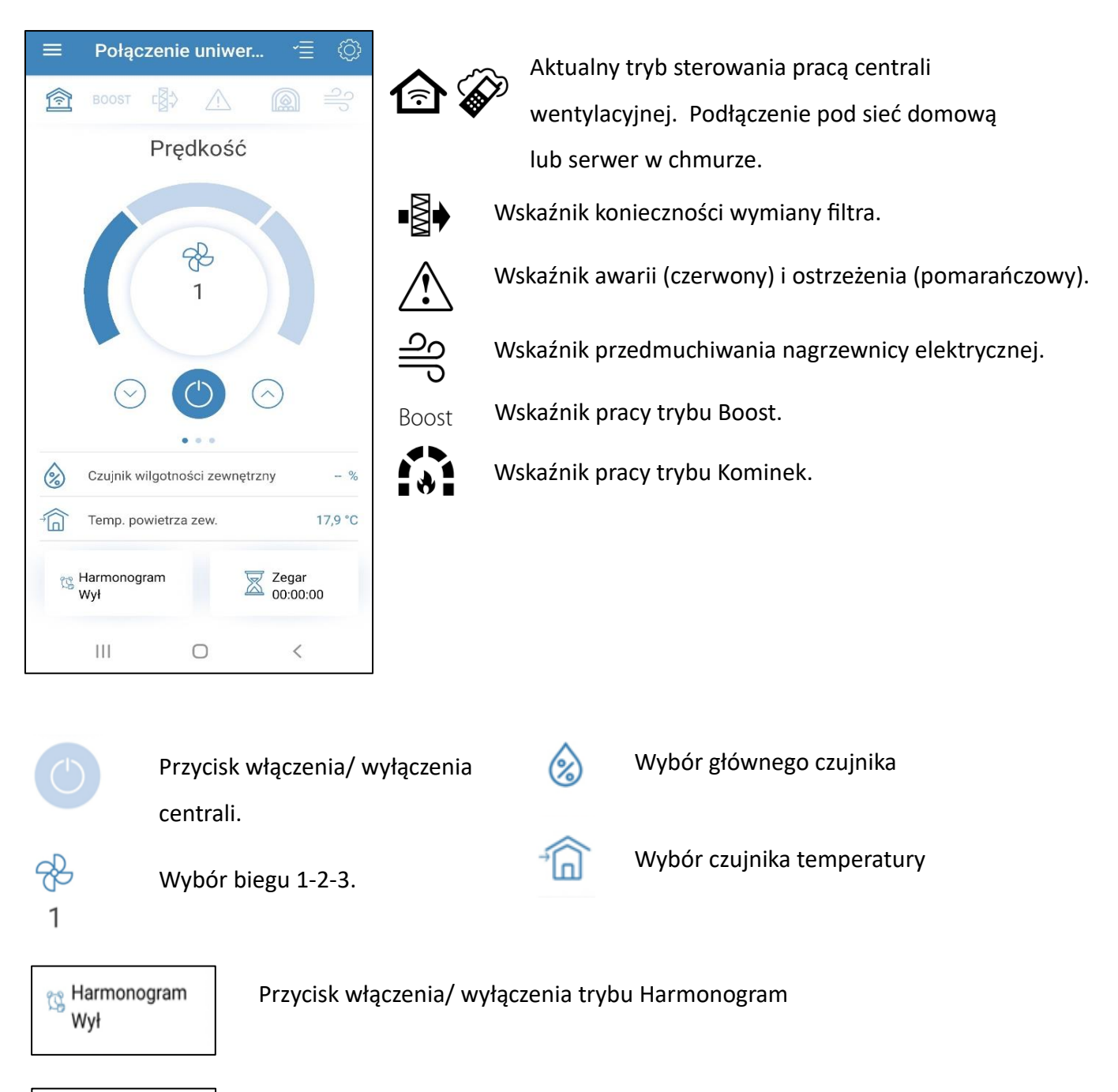

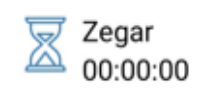

Przycisk włączenia/ wyłączenia trybu Zegar.

# <span id="page-12-0"></span>**2.1. ZMIANA PRĘDKOŚCI**

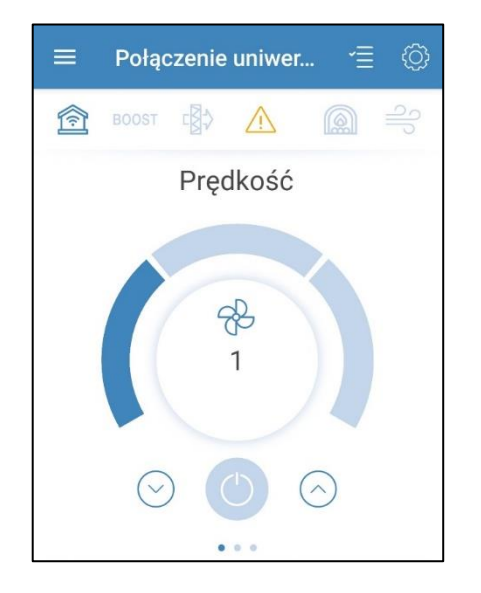

W menu głównym wyboru prędkości pracy centrali możemy dokonać na dwa sposoby:

Pierwszym z nich jest zmiana biegów centrali. Biegi zmieniamy klikając na kolejne kafelki.

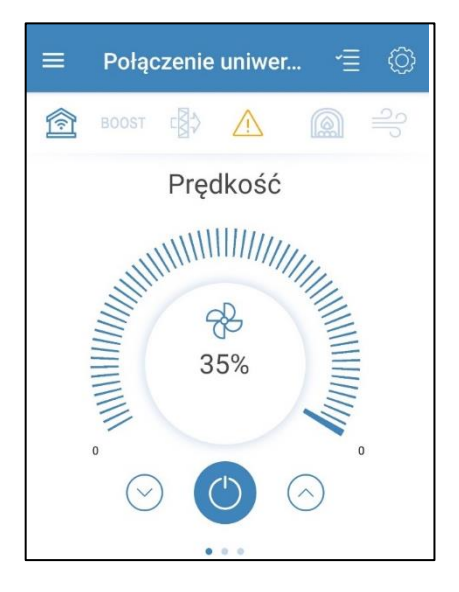

Drugi pozwala na przełączenie centrali w tryb płynnej regulacji.

#### <span id="page-12-1"></span>**2.2. HARMONOGRAM TYGODNIOWY**

Po aktywacji harmonogramu tygodniowego w menu "Strona główna" (lewy dolny róg ekranu startowego) centrala będzie pracować według ustalonych parametrów. Ustawienia harmonogramu opisane są w punkcie 4.2 Harmonogram.

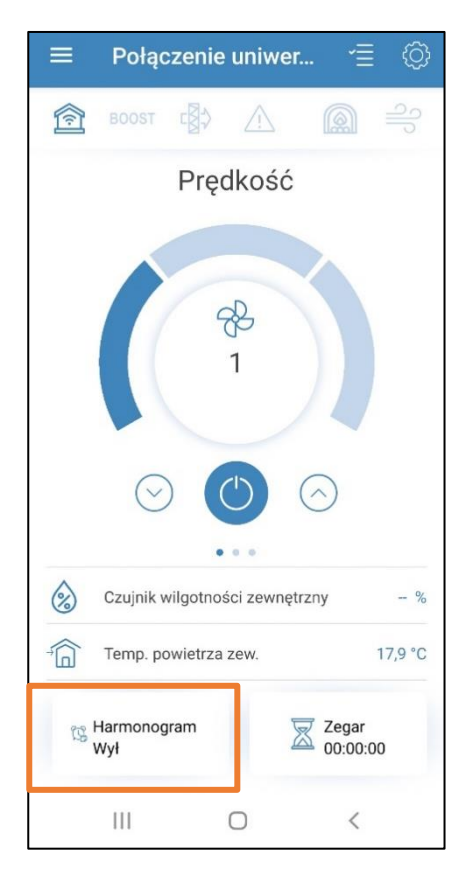

## <span id="page-13-0"></span>**2.3. GŁÓWNY CZUJNIK**

Po wybraniu ikony "Główny czujnik wilgotności" otrzymujemy menu wyboru głównego czujnika za pomocą, którego odbywa się sterowanie pracą centrali. W oknie tym pokażą się także odczyty ze wskazań podłączonych czujników.

*Uwaga: czujniki stanowią wyposażenie dodatkowe nie znajdujące się w standardowym wyposażeniu centrali.*

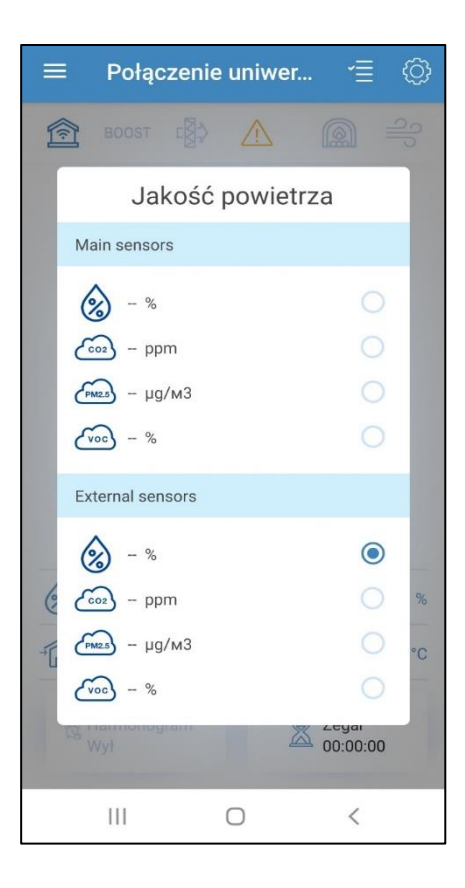

#### <span id="page-13-1"></span>**2.4. TEMPERATURA POWIETRZA ZEWNĘTRZNEGO**

Centrala może pracować w trybach:

- Wentylacja (brak sterowania temperaturą, tylko odzysk ciepła),
- Podgrzewanie (ma miejsce dogrzewanie za pomocą nagrzewnicy lub powietrza zewnętrznego),
- Chłodzenie (centrala tylko schładza powietrze za pomocą chłodnicy lub powietrza zewnętrznego)
- Auto (centrala automatycznie dobiera tryb grzania lub chłodzenia powietrza).

*Uwaga: Tryb sterowania temperaturą jest możliwy tylko gdy urządzenie jest wyposażone w nagrzewnicę lub chłodnicę.*

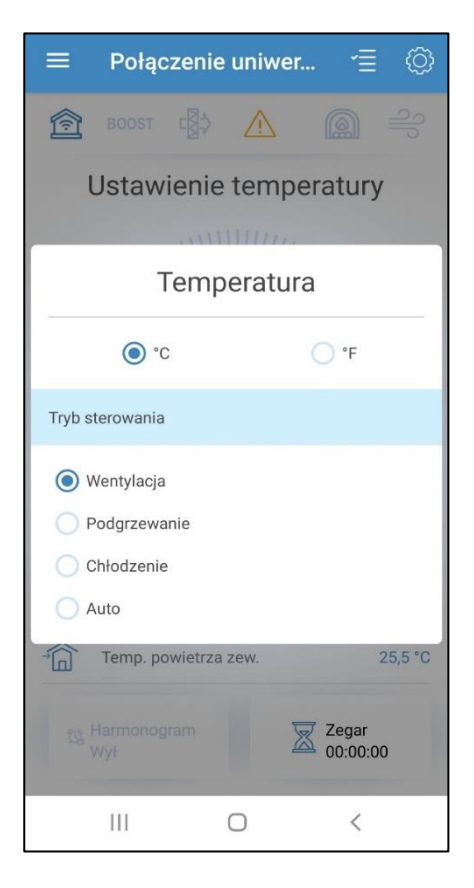

## <span id="page-14-0"></span>**3. POZOSTAŁE EKRANY GŁÓWNE**

W menu głównym oprócz podglądu prędkości pracy centrali przesuwając cały obszar w prawo mamy możliwość szybkiego przełączania między ekranami z poglądem kolejnych parametrów pracy urządzenia.

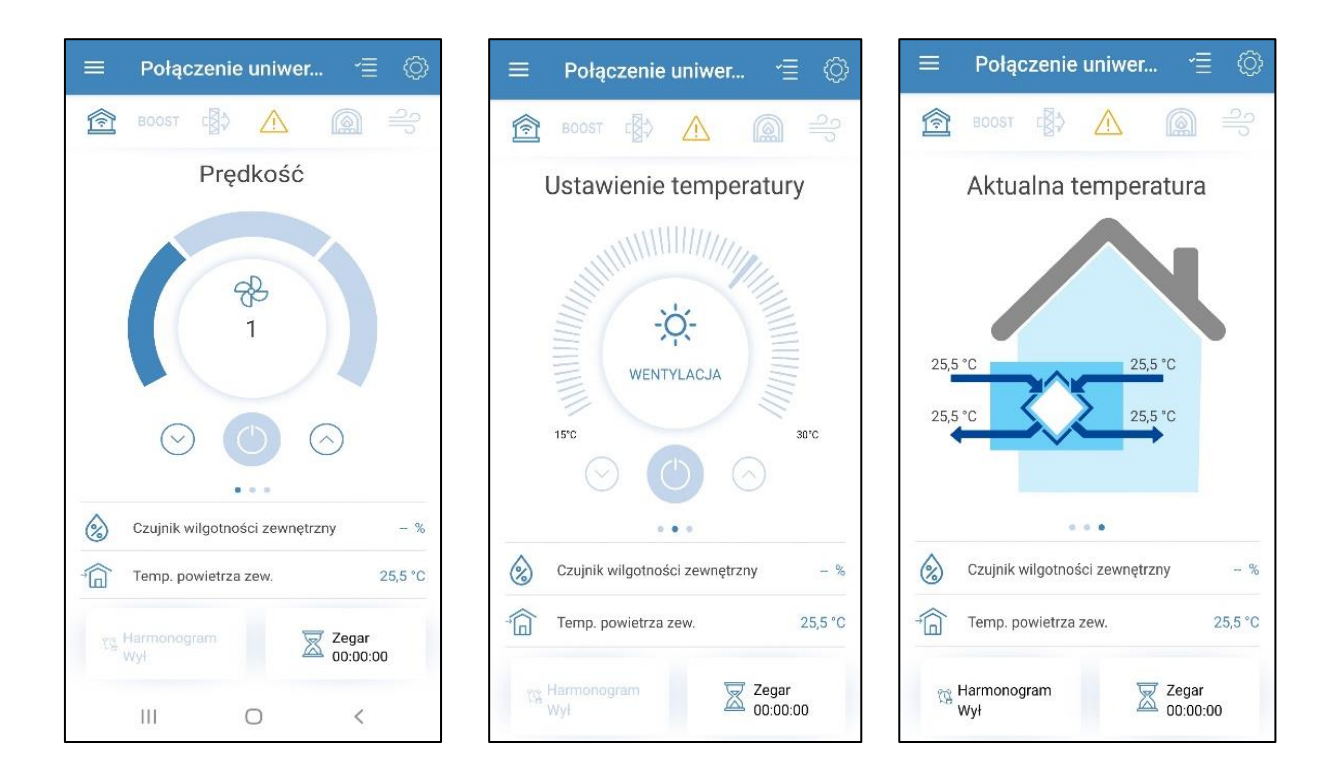

#### <span id="page-14-1"></span>**4. USTAWIENIA CENTRALI**

 $\equiv$ Połączenie uniwer. ෯ W prawym górnym rogu menu głównego znajduje się **全** BOOST 嘟  $\triangle$ ikona, dzięki której przejdziemy do menu USTAWIENIA.Prędkość **Ustawienia**  $\leftarrow$  $\frac{1}{2}$ ⊠  $\left\langle \right\rangle$ Zegary  $\overline{1}$ TS. Harmonogram  $\left\langle \right\rangle$ 鼸  $\left\langle \right\rangle$ Data i czas 图 Filtr  $\left\langle \right\rangle$ 485<br>BUS Ustawienia RS-485  $\left\langle \right\rangle$  $\Diamond$ Czujnik wilgotności zewnętrzny  $-9$  $\triangle$  $\left\langle \right\rangle$  $25,5^{\circ}$ C Awarie Temp. powietrza zew. û 8  $\left\langle \right\rangle$ Menu inżynieryjne  $\overline{\mathbb{Z}}$  Zegar<br>00:00:00 Wyl  $\bigcirc$  $\rightarrow$ Hasło do urządzenia  $\,$   $\,$  $\mathop{\rm HI}\nolimits$  $\bigcirc$ 

### <span id="page-15-0"></span>**4.2. ZEGARY**

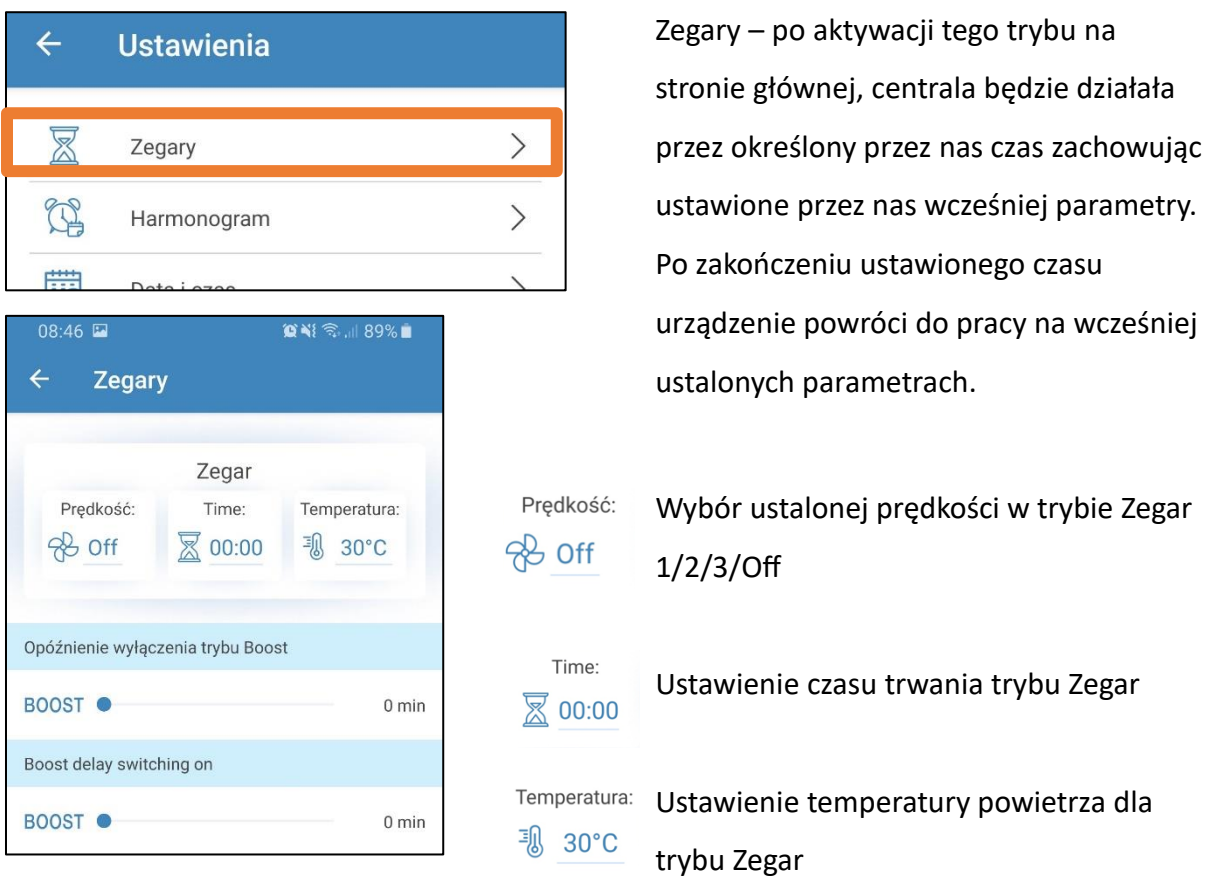

**BOOST** – jest to tryb w którym centrala pracuje na maksymalnej wydajności po otrzymaniu sygnału zewnętrznego.

Tryb Zegar możemy wykorzystać np. w przypadku gdy chcemy szybko przewietrzać dom (ustawiamy wtedy pracę na 3 biegu na 30 minut).

*Uwaga: tryb sterowania temperaturą ustawiamy tylko jeśli urządzenie jest wyposażone w nagrzewnicę wtórną w przeciwnym wypadku temperatura za centralą będzie temperaturą wynikową.*

#### <span id="page-15-1"></span>**4.3. HARMONOGRAM**

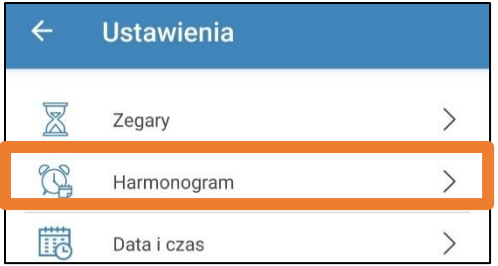

Harmonogram - ustawienia trybu według harmonogramu tygodniowego posiadają cztery przedziały czasowe dla każdego dnia tygodnia. Harmonogram tworzy zakresy czasu pracy dla pojedynczych dni tygodnia, całego tygodnia, dni powszednich i dni weekendowych.

Harmonogram umożliwia ustawienie wybranej prędkości wentylatora oraz temperatury powietrza dla każdego przedziału czasowego.

*Uwaga: tryb sterowania temperaturą ustawiamy tylko jeśli urządzenie jest wyposażone w nagrzewnicę wtórną w przeciwnym wypadku temperatura za centralą będzie temperaturą wynikową.*

Po ustawieniu harmonogramu, klikamy "ZASTOSUJ", aby potwierdzić wprowadzone przez nas ustawienia. Przycisk "OTRZYMAJ" powoduje odświeżenie ustawień harmonogramu do ostatnio wprowadzonych.

#### *Uwaga:*

*Działanie urządzenia w trybie harmonogram uaktywniamy na ekranie startowym klikając na ikonę harmonogramu (lewy dolny róg).*

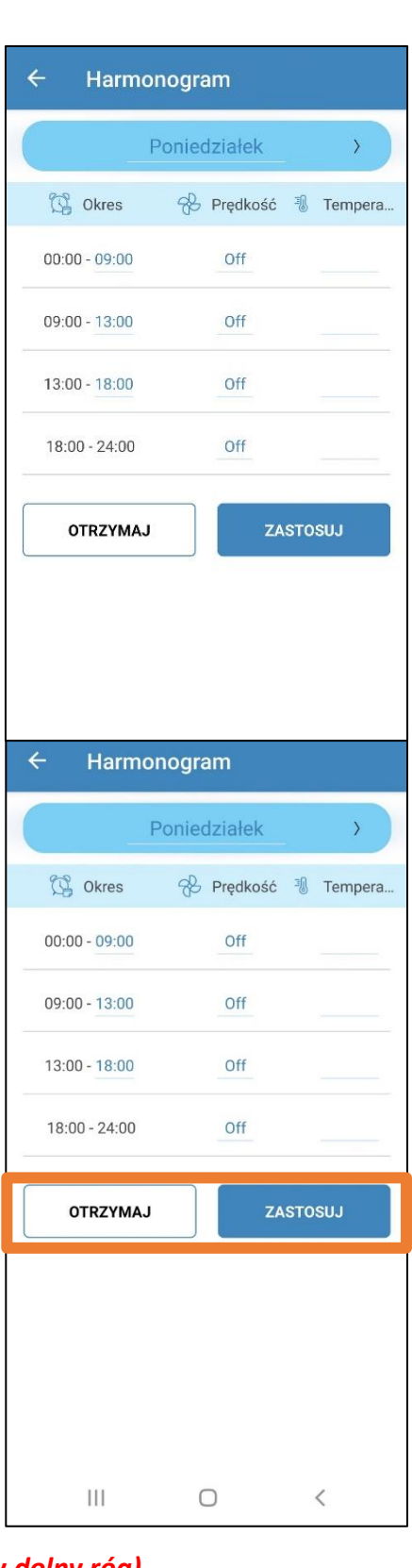

#### <span id="page-17-0"></span>**4.4. DATA I CZAS**

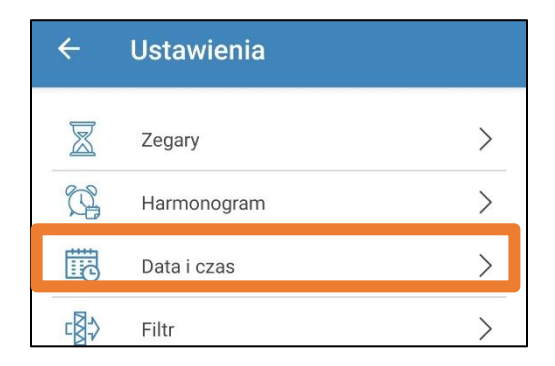

Menu wyświetla aktualne ustawienia daty i czasu oraz umożliwia konfigurację tych parametrów. Format wyświetlania czasu: gg:mm:ss. Format wyświetlania daty: dd.mm.rrrr. Wartości daty i czasu możemy ustawić ręcznie lub skorzystać z funkcji.

#### **SYNCHRONIZACJA Z URZĄDZENIEM MOBILNYM**

– synchronizacja czasu i daty z urządzeniem mobilnym w tym celu wystarczy kliknąć na ikonę synchronizacji.

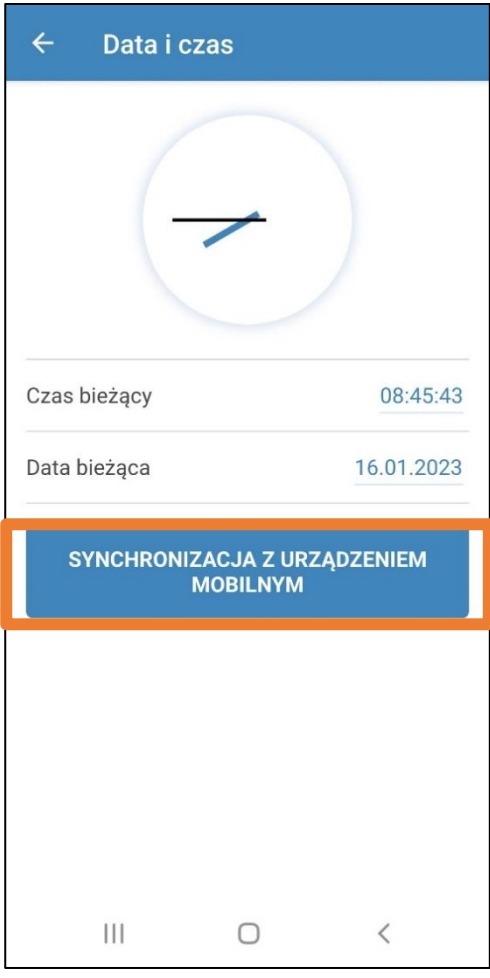

#### <span id="page-17-1"></span>**4.5. FILTR**

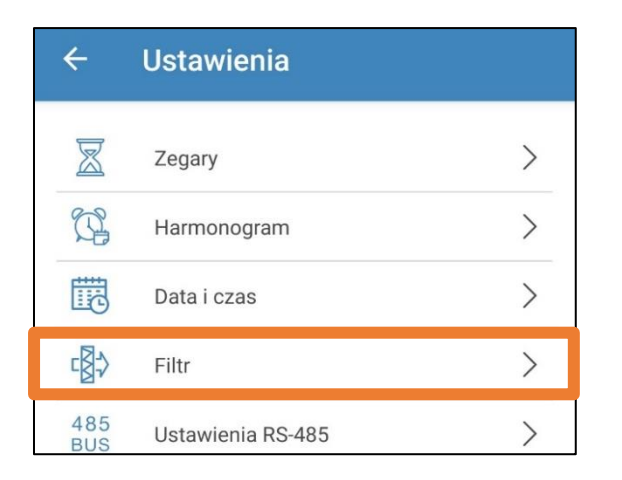

#### **CZAS POZOSTAŁY DO WYMIANY FILTRA** - odliczany

jest czas jaki pozostał do kolejnej wymiany filtra, gdy czas będzie wynosił 0 dni, 0 godzin i 00 minut na ekranie głównym centrali pojawi się podświetlona ikona filtra z informacją,

że musi być on wymieniony.

**RESETUJ ZEGAR FILTRA** -w przypadku

wyczyszczenia/wymiany filtry na nowe klikamy ten przycisk. Urządzenie zacznie na nowo odliczać czas do kolejnej wymiany filtrów.

**USTAWIENIE LICZNIKA FILTRA** - za pomocą suwaka

możemy ustawić zakres czasu po jakim urządzenie poinformuje nas o konieczności wymiany filtra. Jest to zakres 70-365 dni.

**ŁĄCZNY CZAS PRACY** - wyświetla czas pracy centrali. (nie ma możliwości resetu).

*Uwaga: Wymianę filtrów należy wykonać zgodnie z wytycznymi znajdującymi się w dokumentacji techniczno- ruchowej (Instrukcji) centrali wentylacyjnej.*

# <span id="page-18-0"></span>**4.6. PROTOKÓŁ RS-485**

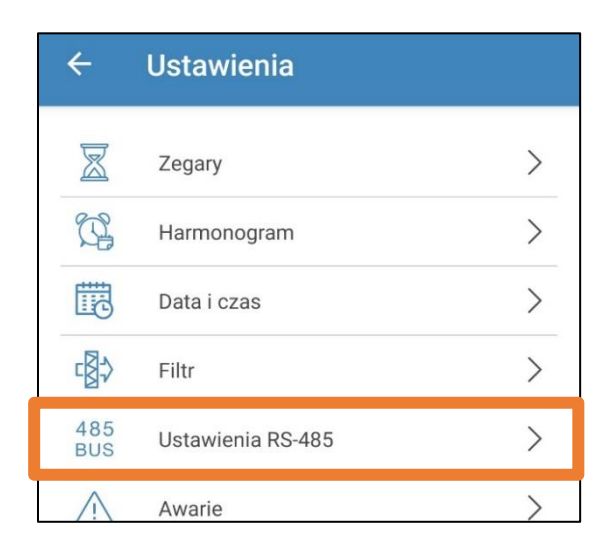

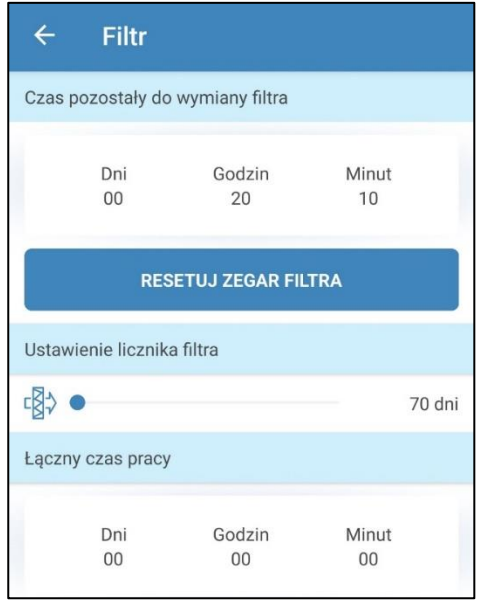

USTAWIENIE DOMYŚLNE:

- adres sterownika: 1
- szybkość transferu danych: 115200 baud.
- bity stopu RS-485: 2
- parzystość RS-485: none

**Uwaga:** do szyny RS-485 można podłączyć maksymalnie 16 central (urządzeń podrzędnych) i 16 paneli (urządzeń nadrzędnych). Urządzenia podrzędne i nadrzędne posiadają osobne numery identyfikacyjne. Niektóre panele sterujące akceptują tylko wartości domyślne RS-485 (patrz podręcznik użytkownika wybranego panelu sterującego).

Jeżeli na centrali zostaną ustawione parametry interfejsu RS-485 do sterowania centralą za pomocą zewnętrznego urządzenia sterującego (na przykład, system «Inteligentny dom» lub BMS), niektóre panele sterujące mogą przestać działać prawidłowo.

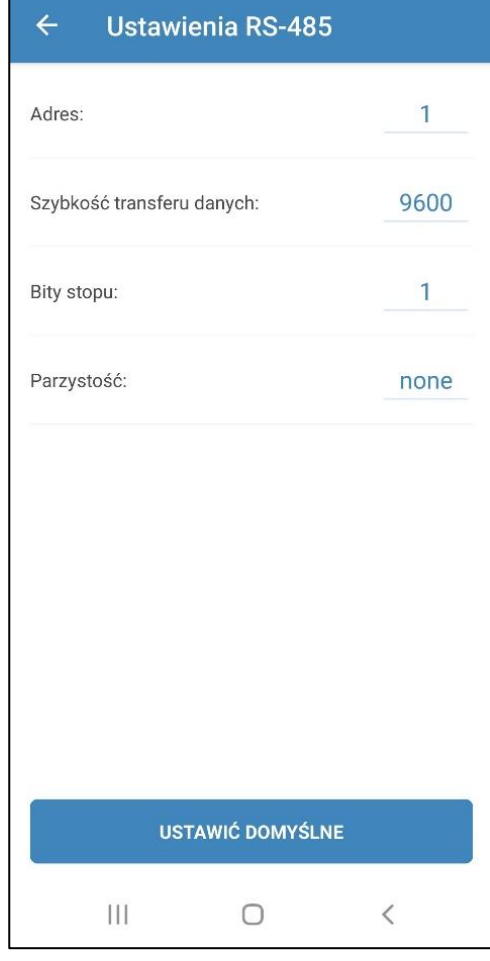

#### <span id="page-19-0"></span>**4.7. AWARIE**

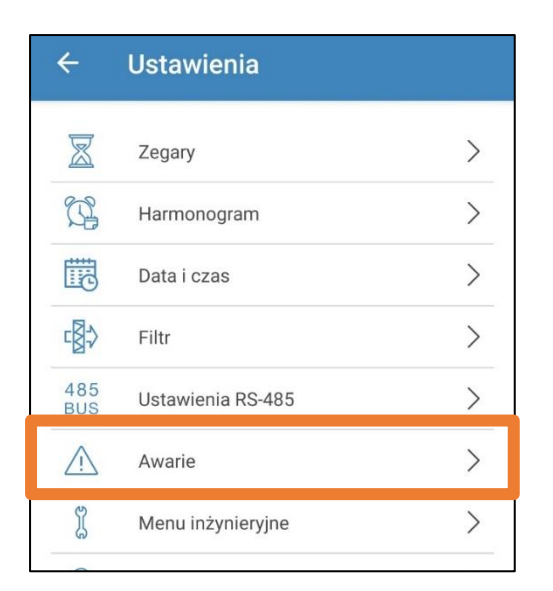

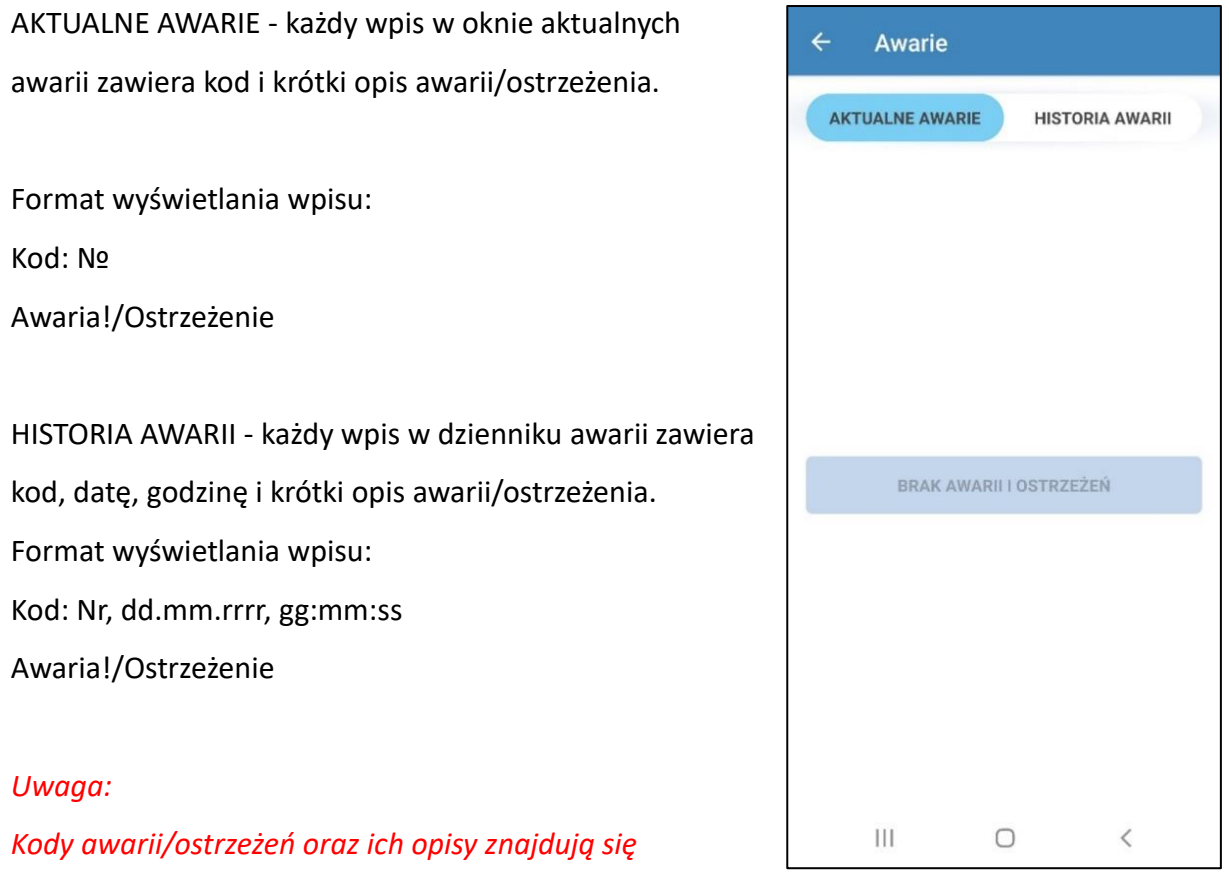

*w dokumentacji techniczno- ruchowej (instrukcji) centrali wentylacyjnej.*

#### <span id="page-20-0"></span>**4.8. MENU INŻYNIERYJNE**

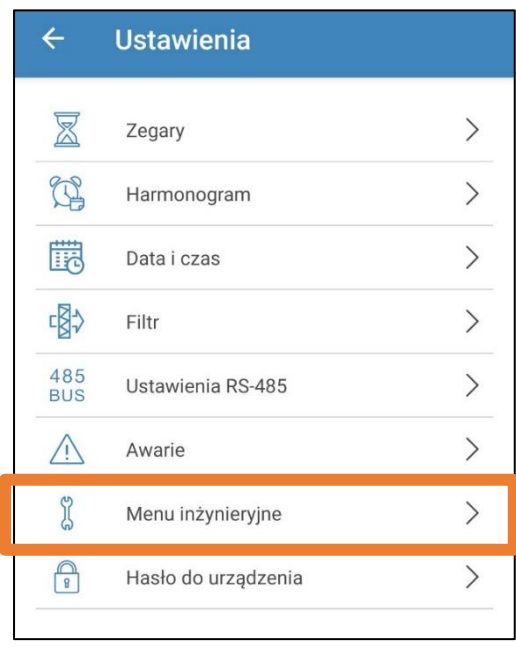

Menu inżynieryjne pozwala na dostęp do zaawansowanych funkcji centrali wentylacyjnej. Zawiera tematyczne zakładki ułatwiające precyzyjną konfigurację ustawień urządzenia. Wejście do menu inżynieryjnego: - wprowadź hasło. Hasło domyślne: **1111**.

*Uwaga: ustawienia Menu inżynieryjnego są przeznaczone dla wykwalifikowanych specjalistów. Zmiana parametrów menu inżynieryjnego może spowodować nieprawidłowe funkcjonowanie centrali.*

#### <span id="page-21-0"></span>**4.8.1. WYDATEK POWIETRZA**

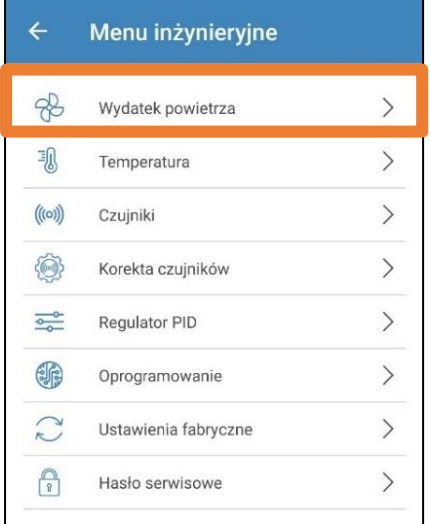

Menu umożliwia ustawienie wydajności powietrza w trybie czuwania, wybór ustalonej prędkości 1, 2, 3 oraz ustawienie trybów Boost i Kominek. Jeżeli wartość przepływu powietrza w Trybie czuwania (standby) jest większa od 0%, funkcja regulacji temperatury dla tego trybu według wartości zadanej (temperatura będzie podtrzymywana na poziomie +15°C pod warunkiem, że urządzenie jest wyposażone w nagrzewnicę i został wybrany tryb Grzanie lub

 $\leftarrow$ Wydatek powietrza Prędkość standby (nawiew)  $\bigcirc$  $\circ$  $5%$ Predkość standby (wywiew) **CD**  $\circ$ 5% Prędkość 1 5% 5% Prędkość 2 5% 5% Prędkość 3  $5%$ ħ  $5\%$ [n] Prędkość w trybie Boost 20% fnl 20% fal Prędkość w trybie kominek (nawiew) **GB**  $5%$ Prędkość w trybie Kominek (wywiew)

Auto w Ustawieniach podstawowych-> Temperatura) oraz funkcja sterowania jakością powietrza nie są dostępne. Jeśli jednostka jest sterowana zewnętrznym sygnałem 0-10 V lub za pomocą regulatora proporcjonalno-całkującego (PI), wyzwalanego przy zwiększonym poziomie wilgotności, CO<sub>2</sub> lub VOC, utrzymanie równowagi między powietrzem nawiewanym i wywiewanym będzie odpowiadać ustawionej prędkości 1,2,3.

**GB** 

 $\circ$ 

5%

#### <span id="page-22-0"></span>**4.8.2. TEMPERATURA**

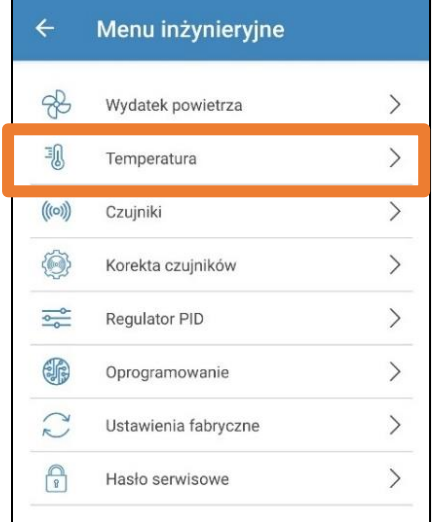

Schemat przedstawia podgląd na aktualnie odczytywane temperatury:

- temperatura powietrza nawiewanego.
- temperatura powietrza wywiewanego przed wymiennikiem ciepła.
- temperatura powietrza zewnętrznego.
- temperatura powietrza wywiewanego za wymiennikiem ciepła.

Temp. pow. w pomiesz. – temperatura mierzona czujnikiem temperatury znajdującym się w panelu ściennym A25.

Temp. wody na powróć. – temperatura wody na powrocie z nagrzewnicy wodnej.

Mamy również możliwość wyboru czujnika używanego do sterowania temperaturą.

*Uwaga: Czujnik "w pomieszczeniu" jest czujnikiem znajdującym się w panelu A25, jeśli wybierzemy go, nie* 

*mając podłączanego panelu A25 do centrali, sterowanie temperaturą odbywa się na* 

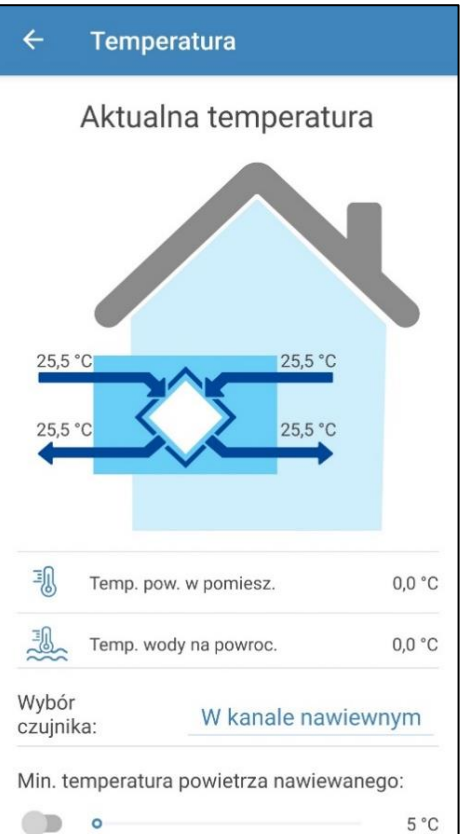

W kanale wywiewnym

W pomieszczeniu

W kanale nawiewnym

ANULUJ

# *podstawie wskazań czujnika w kanale nawiewu (zostanie to poprzedzone odpowiednim komunikatem).*

#### **Min. temperatura nawiewanego powietrza.**

Kontrola minimalnej temperatury nawiewanego powietrza zapobiegająca przedostawaniu się do pomieszczenia chłodnego powietrza zewnętrznego. Jeżeli temperatura nawiewanego powietrza spadła poniżej poziomu nastawy i nie wzrosła w ciągu 10 minut, nastąpi awaryjne wyłączenie centrali.

#### **Zmiana trybu zima/lato.**

Ustawienie wartości temperatury przejścia w tryb zima/lato od +5°C do +15°C, domyślnie +7°C. Aktywowany czujnik temperatury powietrza zewnętrznego. Wpływa na działanie nagrzewnicy wodnej i chłodnicy. W okresie zimowym chłodnica jest wyłączona, a nagrzewnica podgrzewa układ przed uruchomieniem centrali.

#### $\leftarrow$ **Temperatura** Min. temperatura powietrza nawiewanego:  $\Box$  $5^{\circ}$ C Zmiana trybu zima/lato: 覗  $\bullet$  $5^{\circ}$ C Nagrzewnica główna Typ nagrzewnicy Wyłaczyć głównej: Tryb sterowania nagrzewnicą Reczny główną:  $\bullet$  $0\%$ Automatyczna redukcja Wył przepływu powietrza: Czynnik na powrocie Maks. temp. rozruchu:  $30 °C$ Min. temp. rozruchu:  $30 °C$ Maks. temp. awarii: 10 °C  $\begin{array}{c} \hline \end{array}$  $\bigcirc$  $\overline{\left\langle \right\rangle }$

#### **Typ nagrzewnicy głównej.**

Po wyborze nagrzewnicy elektrycznej lub wodnej funkcja ustawień trybu sterowania nagrzewnicą główną zostanie udostępniona.

*Uwaga: przed wyłączeniem nagrzewnicy wodnej należy upewnić się, że zasilanie czynnika grzewczego zostało odłączone i nie ma płynu w obiegu, aby uniknąć uszkodzenia urządzenia w sezonie zimowym. Przed włączeniem nagrzewnic należy upewnić się, że występują wszystkie niezbędne czujniki, aby uniknąć wyzwolenia stanu alarmowego i wyłączenia urządzenia.*

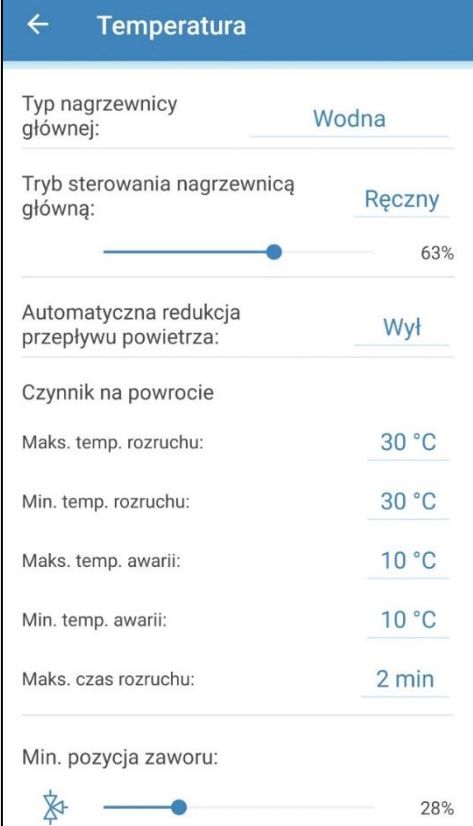

**Min. pozycja zaworu** — ustawienie minimalnej pozycji zaworu (0-100 %) nagrzewnicy wodnej w okresie zimowym.

**Tryb sterowania nagrzewnicą główną** - dostępne tryby: **ręczny** i **auto.** Po wyborze trybu ręcznego zostanie wyświetlony pasek przewijania 0...100 % do sterowania nagrzewnicą. W trybie ręcznym

nagrzewnica zostanie włączona tylko wtedy, gdy wentylator nawiewny jest wyłączony i temperatura w kanale nawiewnym wynosi poniżej +45°C.

**Automatyczna redukcja natężenia przepływu powietrza -** jeżeli nagrzewnica główna nie jest w stanie podgrzać temperatury w kanale nawiewnym do poziomu temperatury pokojowej ustawionej przez użytkownika, przepływ powietrza zostanie automatycznie zmniejszony, aby osiągnąć ustawioną temperaturę.

**Maks. czas rozruchu** — ustawiany czas (2-30 min.), po którym zostanie wygenerowany alarm w przypadku niedogrzania czynnika grzewczego na powrocie do temperatury rozruchu centrali w okresie zimowym.

**Maks. temperatura rozruchu** — końcowa wartość temperatury czynnika grzewczego na powrocie wymagana do rozruchu centrali w okresie zimowym przy temperaturze zewnętrznej <= -30°C.

**Min. temperatura rozruchu** — początkowa wartość temperatury czynnika grzewczego na powrocie wymagana do rozruchu centrali w okresie zimowym przy temperaturze zewnętrznej >= +10°C.

**Maks. temperatura awaryjna** — końcowa wartość temperatury czynnika grzewczego na powrocie wymagana do awaryjnego wyłączenia centrali, wywołana zamarzaniem w okresie zimowym przy temperaturze zewnętrznej <= -30°C.

**Min. temperatura awaryjna** — początkowa wartość temperatury czynnika grzewczego na powrocie wymagana do awaryjnego wyłączenia centrali, wywołana zamarzaniem w okresie zimowym przy temperaturze zewnętrznej >= +10°C.

Zakres nastawy temperatury rozruchu: +30°C...+60°C. Zakres nastawy temperatury awaryjnej: +10°C...+30°C. Ustawienia temperatury czynnika grzewczego na powrocie są obliczane automatycznie na podstawie temperatury zewnętrznej w zakresie -30°C...+ 10°C

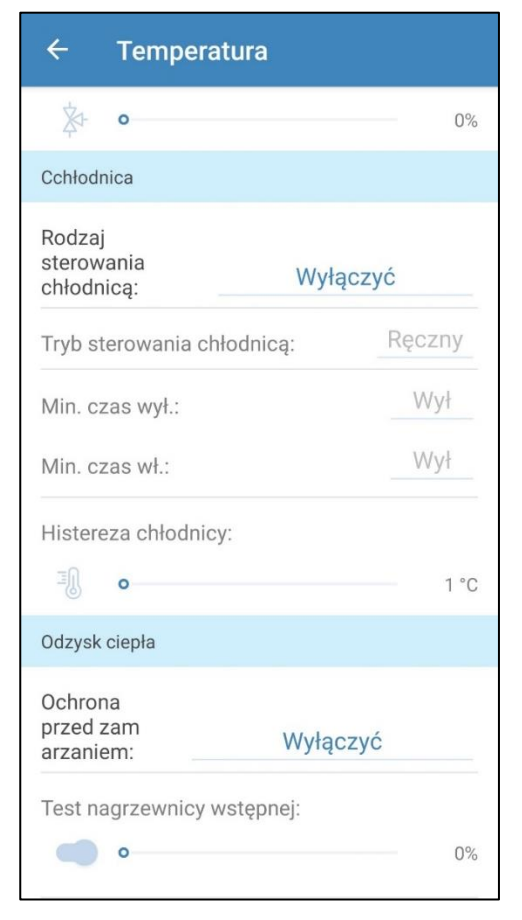

Zakres nastawy temperatury awaryjnej: +10°C...+30°C. Ustawienia temperatury czynnika grzewczego na powrocie są obliczane automatycznie na podstawie temperatury zewnętrznej w zakresie -30°C...+ 10°C.

#### **Typ chłodnicy**

Wybór rodzaju sterowania chłodnicą: Typ cyfrowy — sterowanie odbywa się za pomocą przekaźników. Typ analogowy — sterowanie odbywa się za pomocą sygnału 0 - 10 V i przekaźnika. Po wyborze typu cyfrowego lub analogowego funkcja ustawień trybu sterowania chłodnicą, nastawienie min. czasu włącz./wyłącz. chłodnicy jest dostępna.

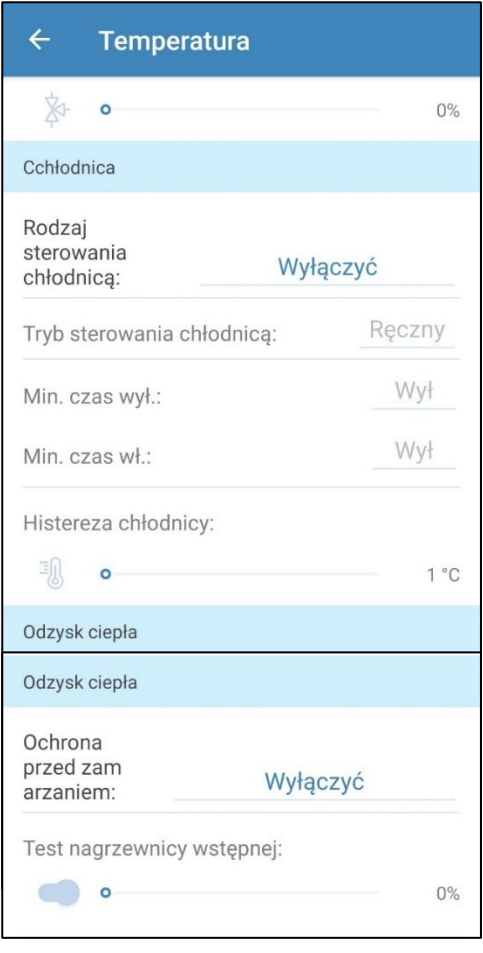

**Tryb sterowania chłodnicą** - dostępne tryby: ręczny (włącz.)

i auto.

Cyfrowy typ sterowania - dostępność chłodnicy w trybie ręcznym lub trybie auto.

**Analogowy typ sterowania** - przy wyborze trybu ręcznego zostanie wyświetlony pasek przewijania 0...100% do sterowania chłodnicą.

**Min. czas włącz.** - minimalny czas pracy chłodnicy przed jej wyłączeniem.

**Min. czas wyłącz.** - minimalny czas przestoju chłodnicy przed jej ponownym włączeniem.

**Histereza** chłodzenia - dostępna dla chłodnicy z cyfrowym typem sterowania.

#### **Funkcja ochrony przed zamarzaniem.**

Aktywacja funkcji ochrony wymiennika ciepła przed zamarzaniem nastąpi, gdy wentylatory nawiewu i wywiewu są włączone

i wartość temperatury zewnętrznej spadnie poniżej -3°C.

Ochrona przed zamarzaniem jest dezaktywowana, gdy temperatura zewnętrzna wzrośnie powyżej -1°C lub gdy wentylator nawiewny lub wyciągowy jest wyłączony.

#### **Wybór typu ochrony wymiennika ciepła przed zamarzaniem.**

- Wentylator nawiewny - ochrona wymiennika ciepła przed zamarzaniem za pomocą wentylatora nawiewnego polega na okresowym zatrzymaniu wentylatora, gdy temperatura powietrza wywiewanego za wymiennikiem ciepła spadnie poniżej +3°C. Jeżeli temperatura wzrośnie powyżej +7°C, wentylator uruchomi się ponownie.

- Nagrzewnica wstępna - ochrona przed zamarzaniem za pomocą elektrycznej nagrzewnicy wstępnej: jeżeli ochrona przed zamarzaniem jest włączona, nagrzewnica będzie utrzymywać temperaturę +5°C w kanale wywiewnym za wymiennikiem ciepła. Jeżeli nagrzewnica nie zapewni wystarczającej ochrony przed zamarzaniem, wówczas nastąpi płynne jednoczesne zredukowanie obrotów wentylatorów nawiewnego i wywiewnego, aby osiągnąć temperaturę +5°C w kanale wywiewnym za wymiennikiem ciepła.

Uwaga: jeżeli wybrano ochronę przed zamarzaniem za pomocą elektrycznej nagrzewnicy wstępnej, należy upewnić się, czy nagrzewnica jest podłączona do centrali, w przeciwnym razie urządzenie zatrzyma się z powodu awarii.

- Wyłączenie

*Uwaga: W przypadku wyłączenia ochrony przeciwzamrożeniowej użytkownik jest narażony na niebezpieczeństwo! Odpowiednie ostrzeżenie zostanie wyświetlone na ekranie.*

#### <span id="page-28-0"></span>**4.8.3. CZUJNIKI**

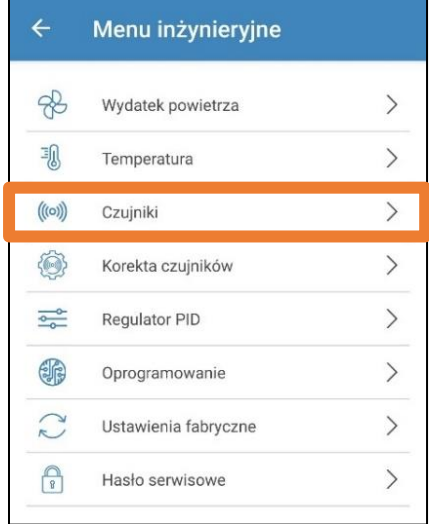

**Główny czujnik wilgotności** — czujnik przewodowy podłączony do płytki sterującej.

**Czujnik wilgotności zewnętrzny** — czujnik zdalnego sterowania zlokalizowany w panelu sterowania lub w specjalnym urządzeniu, podłączanym równolegle z panelem sterowania.

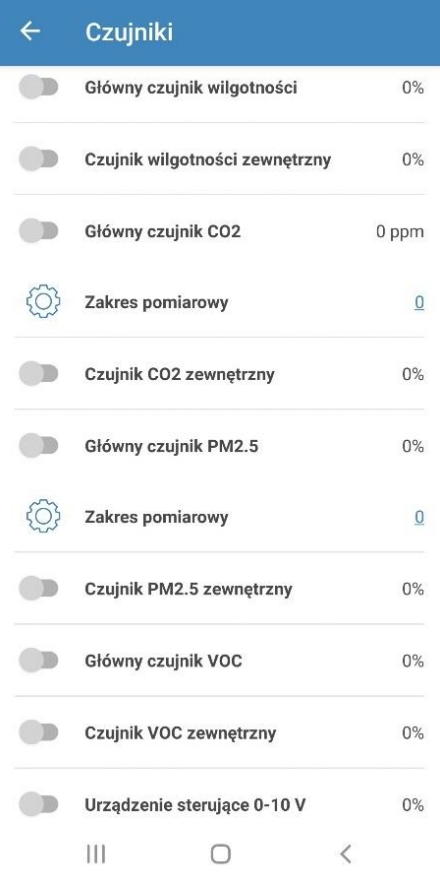

*Uwaga: czujnik wymaga aktywacji. Przy użytkowaniu kilku paneli sterujących wyposażonych w czujnik należy aktywować czujnik tylko w jednym panelu, aby czujniki nie przedstawiały błędnych wartości.*

Centrala będzie reagować na aktywowany czujnik główny lub czujnik w panelu sterującym. W przypadku aktywacji brakującego czujnika, w menu Awarie zostanie wyświetlony odpowiedni komunikat.

**Ustawienia zakresu pomiaru czujnika CO2 lub PM2.5** - ustawienia określają wartość graniczną czujnika odpowiednią do 10 V na wejściu analogowym.

**Urządzenie sterujące 0-10 V** - w przypadku aktywacji danego wejścia, centrala przestaje reagować na ustawione wstępnie prędkości 1, 2, 3... i jest sterowana za pomocą potencjometru zewnętrznego, podłączonego do płytki sterującej. Opcja jest dostępna w każdym trybie, z wyjątkiem trybu Standby.

**Wyłącznik trybu Boost** – w przypadku aktywacji danego wejścia, tryb Boost jest uruchamiany po otrzymaniu sygnału do wejścia (on).

#### **Wyłącznik trybu Kominek** -

w przypadku aktywacji danego wejścia, tryb Kominek jest uruchamiany po otrzymaniu sygnału do wejścia (on).

Uwaga: tryb Kominek nie jest dostępny, gdy centralę skonfigurowano z funkcją ochrony wymiennika przed zamarzaniem za pomocą wentylatora nawiewnego lub bypassu z wyłączoną nagrzewnicą.

**Czujnik ciśnienia wody** – przy aktywacji danego wejścia centrala będzie kontrolować poziom ciśnienia czynnika grzewczego.

 $\leftarrow$ Czujniki Urządzenie sterujące 0-10 V **CD**  $0%$  $\bigcap$ **Wyłącznik trybu Boost** Wvł  $\Box$ Wyłącznik trybu kominek Wył  $\blacksquare$ Czujnik alarmu pożarowego Wvł  $\blacksquare$ Czujnik ciśnienia wody Wył OD Czujnik przepływu wody Wył Wentylator nawiewny obr./min.  $\Omega$ Wentylator wywiewny obr./min.  $\Omega$ Kontrola filtra nawiewnego Wył Kontrola filtra wywiewnego Wył Termostat nagrzewnicy wstępnej Wył Ш  $\bigcirc$ 

W przypadku aktywowanej nagrzewnicy wodnej,

utrata sygnału na danym wejściu (off) spowoduje awaryjne wyłączenie centrali. **Czujnik przepływu wody** - przy aktywacji danego wejścia centrala będzie kontrolować przepływ czynnika grzewczego. W przypadku aktywowanej nagrzewnicy wodnej, utrata sygnału na danym wejściu (off) spowoduje awaryjne wyłączenie centrali.

**Wentylator nawiewny/ wywiewny obr./min**. - w zależności od konfiguracji centrali, ekran wyświetla obr./min. wentylatora nawiewu/wywiewu lub kontrola pracy wentylatora nawiewu/wywiewu (off - wentylator nie obraca się, on - wentylator obraca się). **Kontrola filtra nawiewu/wywiewu.** - off - filtr czysty,

on - konieczność wymiany filtra.

**Termostat nagrzewnicy wstępnej/nagrzewnicy głównej** - przypadku braku aktywacji odpowiedniej nagrzewnicy, utrata sygnału na danych wejściach (off) spowoduje awaryjne wyłączenie centrali.

**Napięcie baterii** – baterię w sterowniku A25 należy wymienić na nową, jeśli jej napięcie spadnie poniżej wartości 2 V.

#### <span id="page-30-0"></span>**4.8.4. REGULATOR PID**

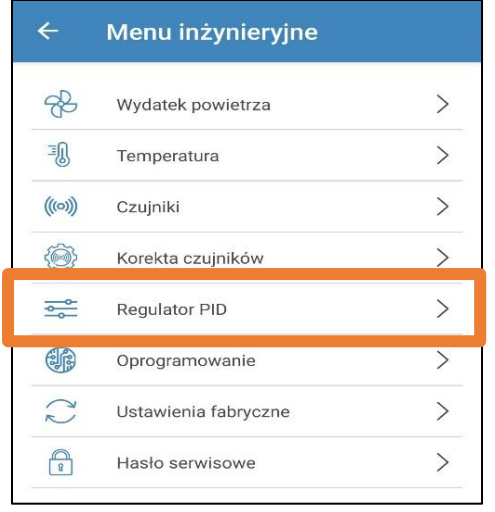

Menu umożliwia konfigurację regulatorów

proporcjonalno-całkujących. Szybkość zmiany sygnału sterującego przy oddziaływaniu czynników zewnętrznych zależy od współczynników Kp, Ki i Kd.

Zwiększenie wartości współczynników powoduje wzrost szybkości zmiany sygnału sterującego.

Zmniejszenie wartości współczynników powoduje spadek szybkości zmiany sygnału sterującego.

**U(t)** - wyjście regulatora proporcjonalno-całkującego 0- 100%.

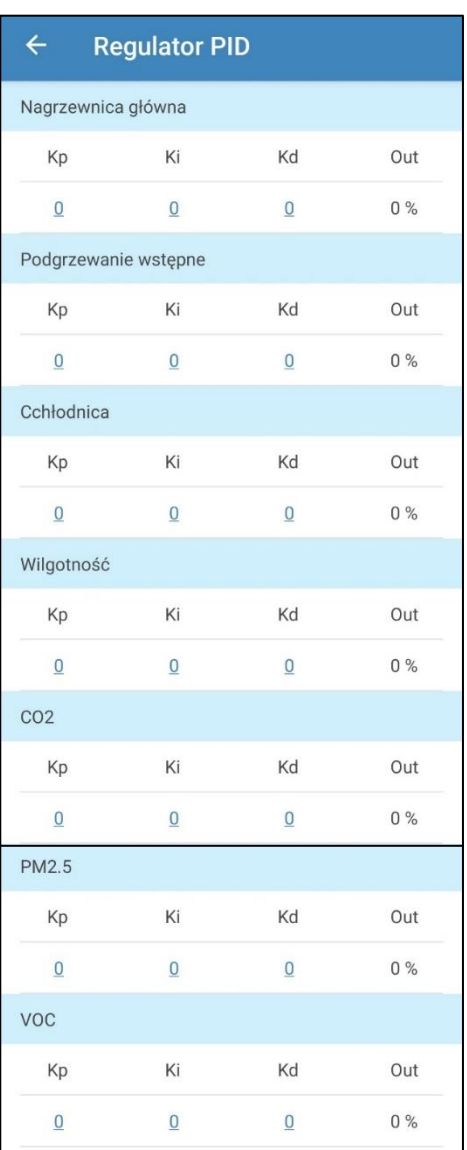

#### <span id="page-31-0"></span>**4.8.5. OPROGRAMOWANIE**

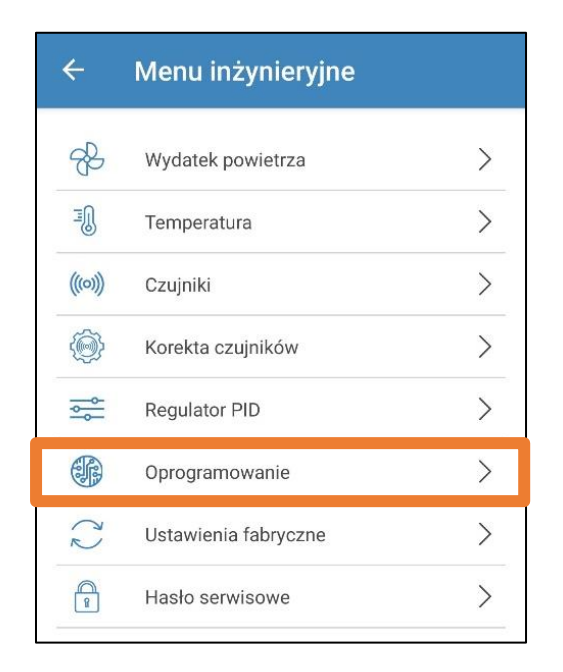

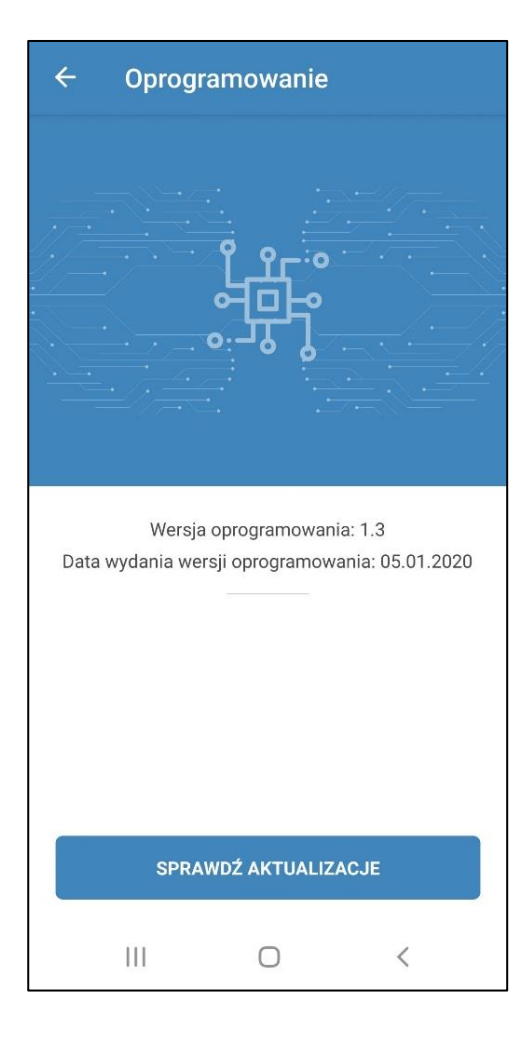

Menu zawiera informacje o aktualnej wersji oprogramowania. Aby dokonać aktualizacji wersji oprogramowania należy podłączyć centralę do routera z dostępem do Internetu. Następnie nacisnąć przycisk **Sprawdź aktualizacje**. Jeśli używana jest najnowsza wersja oprogramowania, odpowiedni komunikat zostanie wyświetlony na ekranie. Jeśli jest dostępna nowsza wersja oprogramowania, na ekranie zostanie wyświetlona informacja o nowej wersji i wprowadzonych zmianach.

Za pomocą dostępnego przycisku **Aktualizacja oprogramowania** należy dokonać wymaganych aktualizacji. Po naciśnięciu przycisku **Aktualizacja oprogramowania** rozpocznie się proces pobierania aktualizacji. Podczas procesu aktualizacji oprogramowania nie wolno wyłączać zasilania centrali, zamykać aplikacji mobilnej oraz wybierać nowego połączenia z urządzeniem. Po zakończeniu procesu aktualizacji oprogramowania zostanie wyświetlony odpowiedni komunikat i nastąpi tymczasowa utrata łączności z centralą.

<span id="page-32-0"></span>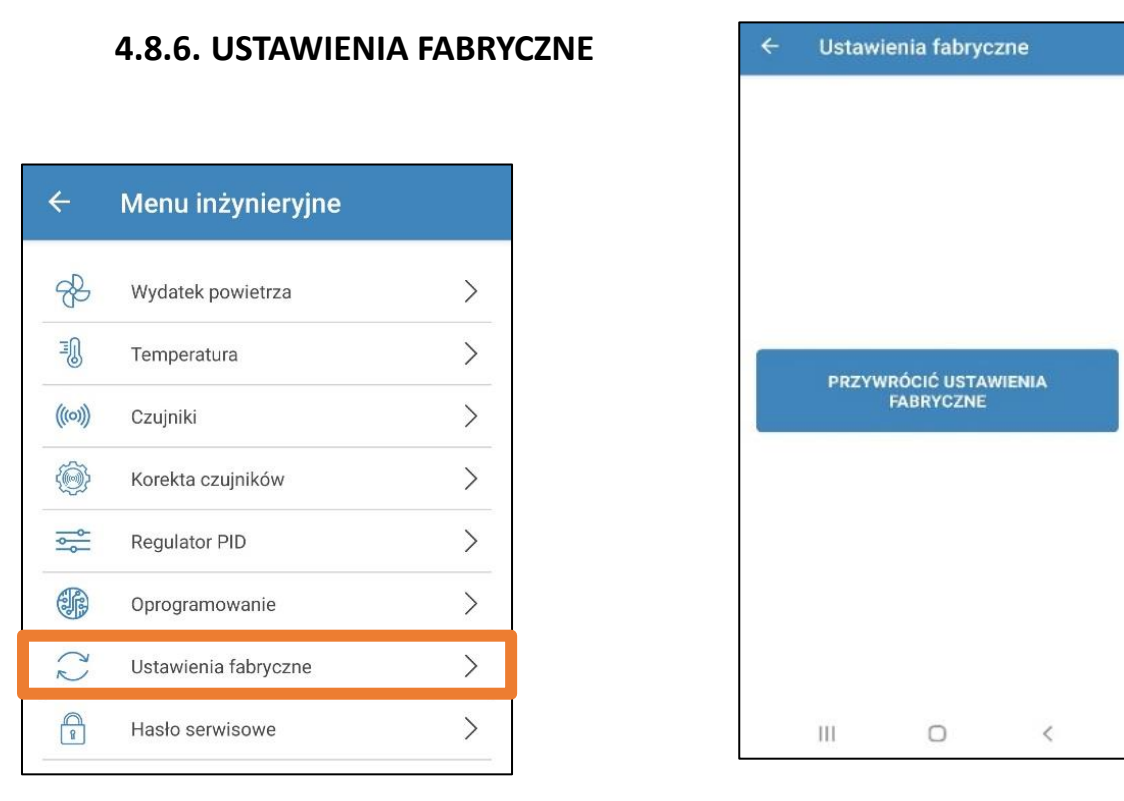

Menu umożliwia przywrócenie wszystkich ustawień fabrycznych. Po przewróceniu ustawień fabrycznych może nastąpić utrata łączności z urządzeniem (jest związane z ustawieniami Wi-Fi, RS-485, Ethernet). W razie potrzeby należy wprowadzić ponownie ustawienia dla sieci Wi-Fi, RS-485, Ethernet.

## <span id="page-33-0"></span>**4.8.7. HASŁO SERWISOWE**

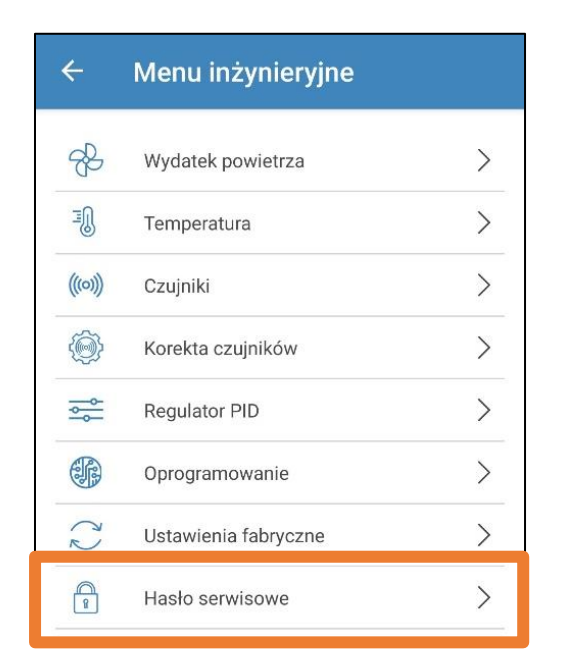

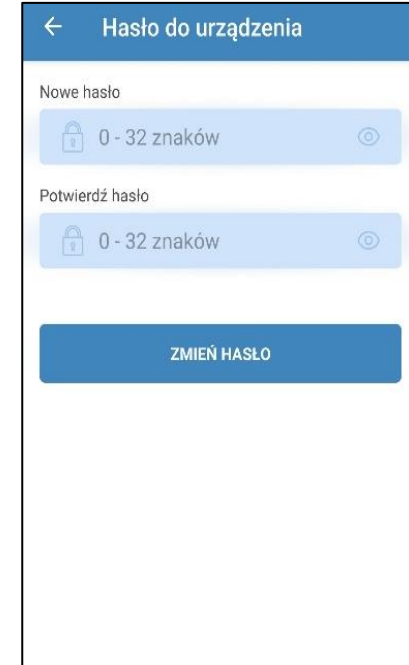

Menu serwisowe pozwala na zmianę hasła serwisowego.